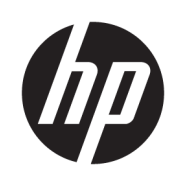

Používateľská príručka k radu rezačky HP Latex Plus

**ZHRNUTIE** 

Ako používať produkt.

## Informácie o tomto vydaní

© Autorské práva 2020 – 2023 HP Development Company, L.P.

3. vydanie, február 2023

#### Právne upozornenia

Informácie nachádzajúce sa v tomto dokumente sa môžu zmeniť bez predchádzajúceho upozornenia.

V záruke dodanej spolu s produktmi a službami spoločnosti HP sú uvedené výlučne vyhlásenia o záruke týkajúce sa týchto produktov a služieb. Žiadne informácie uvedené v tejto príručke nemožno považovať za dodatočnú záruku. Spoločnosť HP nie je zodpovedná za technické ani redakčné chyby či opomenutia v tejto príručke.

#### Ochranné známky

Microsoft® a Windows® sú ochranné známky spoločnosti Microsoft Corporation registrované v USA.

# **Obsah**

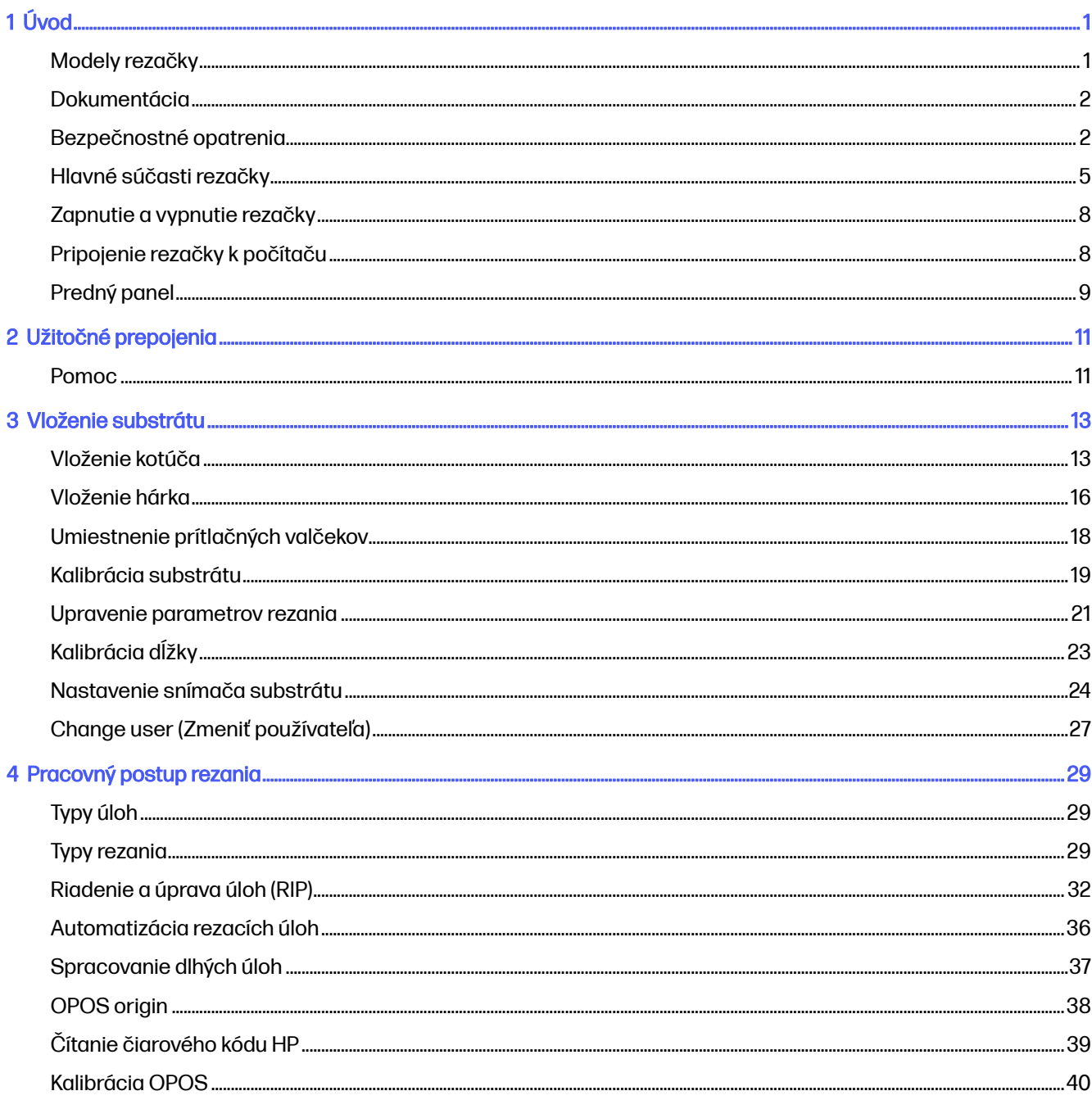

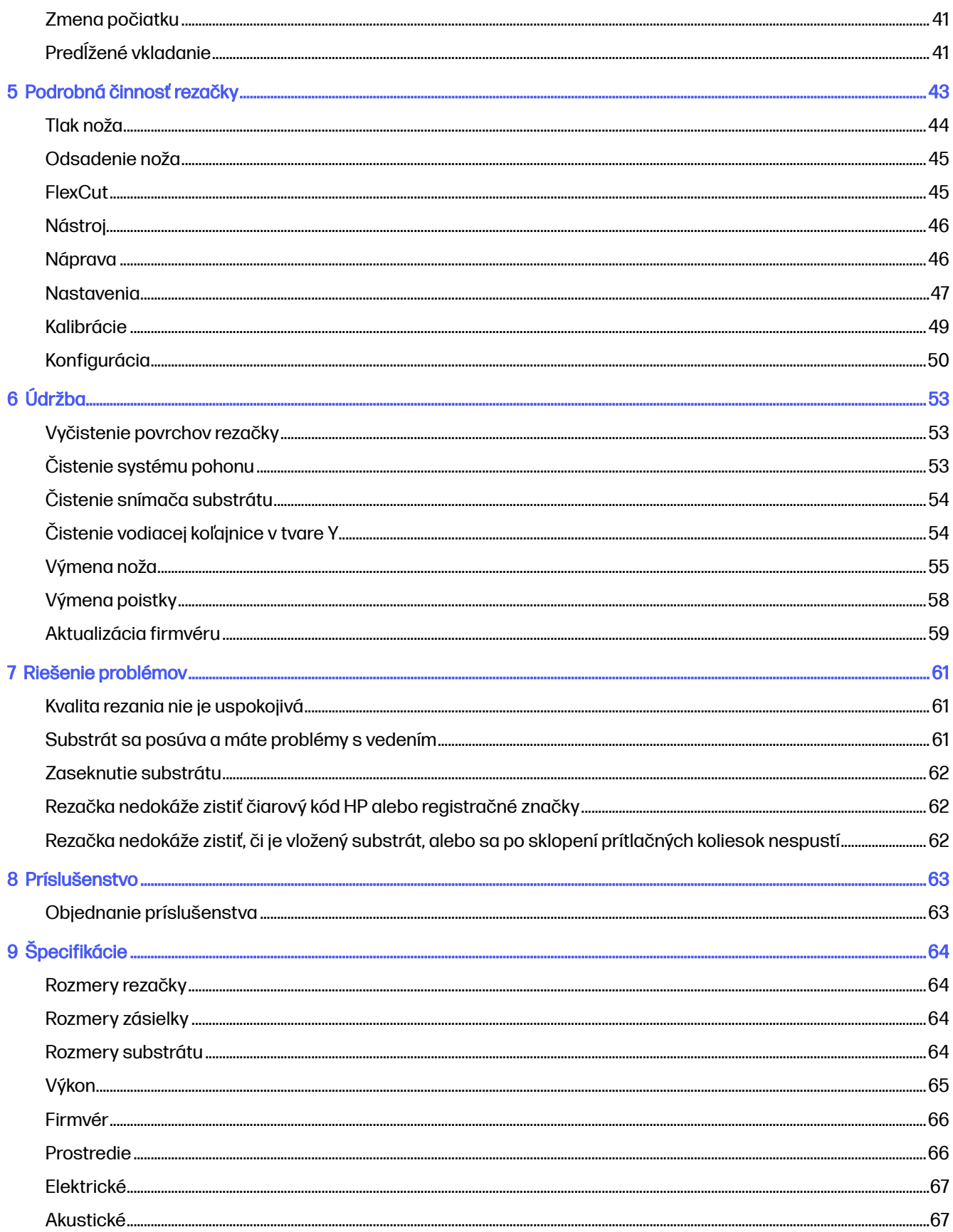

# <span id="page-5-0"></span>1 Úvod

Vaša rezačka je kontúrová rezačka s ťahaným nožom navrhnutá tak, aby presne rezala pružné substráty. Niektoré hlavné funkcie rezačky sú opísané nižšie:

- Optický polohovací systém (OPOS) a Systém čiarových kódov HP pre presné rezanie bez dozoru
- Rôzne rezacie režimy, so schopnosťou úplne prerezať niektoré substráty
- Vysokorýchlostná rezacia hlava, pre spoľahlivé a ľahké rezanie vinylu
- Dotyková obrazovka na ľahkú úpravu nastavení
- Inteligentný systém substrátov na udržanie substrátov na určenom mieste aj pri rezaní najvyššou rýchlosťou
- **•** Ethernetové (LAN) a USB pripojenie
- Kôš na substrát je súčasť balenia

Na odoslanie tlačových úloh do tlačiarne potrebujete softvér Raster Image Processor (RIP), ktorý treba spustiť v osobitnom počítači. Softvér RIP je k dispozícii od mnohých rôznych spoločností. V balení je priložená licencia pre HP FlexiPrint a Cut RIP, podporujúca pracovné postupy tlače a rezania a priameho rezania.

# Modely rezačky

K dispozícii sú tri rôzne modely rezačky.

#### Tabuľka 1-1 Modely rezačky

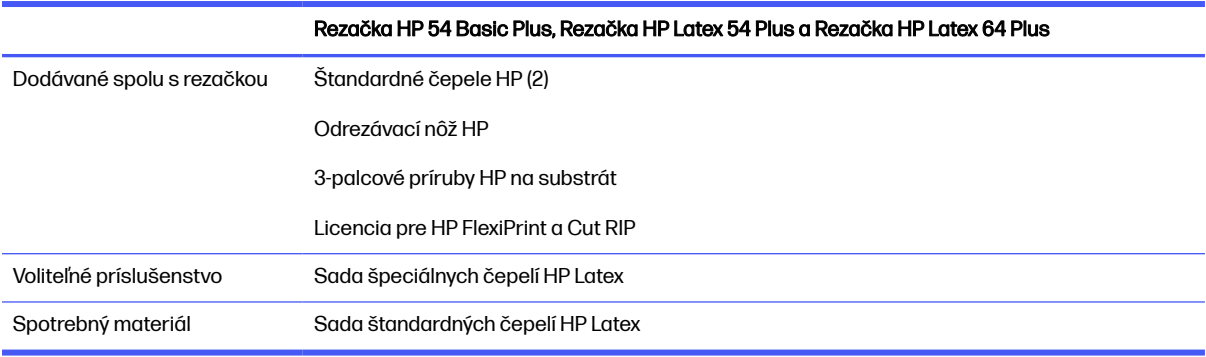

# <span id="page-6-0"></span>Dokumentácia

Dokumentáciu k rezačke môžete prevziať z webovej lokality spoločnosti HP.

Môžete si ju prevziať z ktorejkoľvek z týchto umiestnení:

- <http://www.hp.com/go/latex115plusprintandcutter/manuals>
- <http://www.hp.com/go/latex315plusprintandcutter/manuals>
- <http://www.hp.com/go/latex335plusprintandcutter/manuals>
- <http://www.hp.com/go/latex630plusprintandcutter/manuals>

K dispozícii sú nasledujúce dokumenty:

- Úvodné informácie
- Sprievodca prípravou miesta používania
- Pokyny na montáž
- Používateľská príručka
- Právne informácie
- Obmedzená záruka

# Bezpečnostné opatrenia

Pred použitím rezačky si prečítajte nasledujúce preventívne bezpečnostné opatrenia, ktoré vám ju pomôžu používať bezpečným spôsobom.

Očakáva sa, že ste absolvovali vhodné technické školenie a máte dostatočné skúsenosti nevyhnutné na uvedomenie si rizík, ktorým môžete byť vystavení pri vykonávaní úloh. Na minimalizovanie nebezpečenstva hroziaceho vám aj iným osobám vykonajte príslušné opatrenia.

Toto zariadenie nie je vhodné na používanie na miestach, kde môžu byť prítomné deti.

### Všeobecné bezpečnostné pokyny

Vnútri rezačky sa nenachádzajú žiadne súčasti, ktorých servis vykonáva operátor, okrem tých, na ktoré sa vzťahuje program vlastnej opravy zákazníkom od spoločnosti HP. Servis ďalších súčastí zverte kvalifikovanému servisnému pracovníkovi.

Ďalšie informácie o programe vlastnej opravy zákazníkom nájdete [http://www.hp.com/go/selfrepair/n](http://www.hp.com/go/selfrepair/)a lokalite .

V nasledujúcich prípadoch vypnite rezačku a zavolajte zástupcovi servisu:

- Napájací kábel alebo zástrčka je poškodená.
- rezačka sa poškodila dôsledkom nárazu,
- Došlo k mechanickému poškodeniu alebo poškodeniu krytu.
- do rezačky prenikla kvapalina,
- z rezačky vychádza dym alebo nezvyčajný zápach,
- rezačka spadla,
- rezačka nefunguje normálnym spôsobom.

V nasledujúcich situáciách rezačku vypnite:

- Nastala búrka.
- Došlo k výpadku energie.

Venujte špeciálnu starostlivosť zónam označeným výstražnými štítkami.

Opatrenia týkajúce sa ventilácie miesta inštalácie, napríklad kancelárie či miestnosti s kopírovaním alebo miestnosti s tlačiarňou, by mali spĺňať miestne predpisy a nariadenia týkajúce sa ochrany životného prostredia a bezpečnosti.

#### Riziko úrazu elektrickým prúdom

Rezačka používa jeden napájací kábel. Skôr než začnete s údržbou rezačky, odpojte napájací kábel.

VAROVANIE! Interné obvody vstavaných zdrojov napájania a vstup energie sú pri prevádzke pod nebezpečným napätím, ktoré spôsobuje smrť alebo vážne poranenia.

Ak chcete predísť riziku úrazu elektrickým prúdom, zohľadnite nasledujúce odporúčania:

- Rezačka by mala byť zapojená len do uzemnených zásuviek elektrickej siete.
- Neskladajte ani neotvárajte žiadne zatvorené kryty či zástrčky systému.
- Nevkladajte žiadne predmety cez otvory do rezačky.
- Dávajte pozor, aby ste sa pri chodení za rezačkou nepotkli na kábloch.
- Napájací kábel zapojte bezpečne a úplne do elektrickej zásuvky a zásuvky rezačky.
- S napájacím káblom nikdy nemanipulujte mokrými rukami.

#### Riziko požiaru

Vykonanie preventívnych opatrení na zabránenie riziku požiaru.

- Zákazník nesie zodpovednosť za splnenie požiadaviek rezačky a požiadaviek elektrického zapojenia podľa miestnych zákonov krajiny, kde sa zariadenie inštaluje. Používajte zdroj napájania s napätím uvedeným na výrobnom štítku.
- Napájacie káble zapojte do elektrickej siete chránenej prerušovačom rozvetveného obvodu podľa podrobných informácií v dokumentácii týkajúcej sa prípravy miesta používania. Na pripojenie napájacieho kábla nepoužívajte viacnásobnú zásuvku (premiestniteľný vývod napájania).
- Používajte len napájací kábel dodaný spoločnosťou HP s rezačkou. Nepoužívajte poškodený napájací kábel. Napájací kábel nepoužívajte s inými produktmi.
- Nevkladajte žiadne predmety cez otvory do rezačky.
- Dávajte pozor, aby ste do rezačky nevyliali kvapaliny. Po vyčistení a pred opätovným používaním rezačky skontrolujte, či sú všetky súčasti suché.
- Nepoužívajte aerosólové produkty s obsahom zápalných plynov vnútri ani v okolí rezačky. Rezačku nepoužívajte vo výbušnom prostredí.
- Neblokujte ani nezakrývajte otvory rezačky.

#### Riziko poranenia mechanickými súčasťami

V rezačke sa nachádzajú pohyblivé súčasti, ktoré môžu spôsobiť poranenie.

Ak sa chcete vyhnúť poraneniu osôb, pri práci v blízkosti rezačky vykonajte nasledujúce preventívne opatrenia:

- Nedovoľte, aby sa pohyblivé súčasti zariadenia dostali do kontaktu s vaším oblečením alebo časťami tela.
- Nenoste retiazky, náramky ani iné visiace predmety.
- Ak máte dlhé vlasy, zopnite ich, aby sa nedostali do rezačky.
- Dbajte na to, aby sa rukávy alebo rukavice nezachytili v pohyblivých súčastiach zariadenia.
- Nedotýkajte sa prevodov ani pohybujúcich sa kotúčov pri tlači.
- Rezačku nepoužívajte s nesprávne umiestnenými krytmi.

#### Riziko svetelného žiarenia

Cez LED indikátory stavu a predný panel sa vyžaruje svetlo.

Toto osvetlenie je v súlade s požiadavkami vyňatej skupiny v rámci normy IEC 62471:2006 týkajúcej sa fotobiologickej bezpečnosti svetelných zdrojov a svetelných systémov. Odporúča sa však nepozerať priamo do zapnutých svietidiel. Neupravujte modul.

### Riziko poranenia ťažkými substrátmi

Zvlášť opatrne manipulujte s ťažkými substrátmi, aby ste sa vyhli poraneniu osôb.

- Na manipuláciu s kotúčmi ťažkých substrátov môže byť treba viacero osôb. Dávajte pozor, aby ste predišli natiahnutiu svalov alebo poraneniu chrbtice.
- Skúste použiť zdvižný vidlicový alebo paletový vozík, prípadne iné manipulačné zariadenie.
- Pri manipulácii s kotúčmi ťažkých substrátov majte oblečený ochranný odev vrátane čižiem a rukavíc.

#### Výstrahy a upozornenia

V tejto príručke sú použité symboly výstrah a upozornení, ktoré slúžia na správne používanie rezačky a ochranu rezačky pred poškodením. Postupujte podľa pokynov označených týmito symbolmi.

- **A VAROVANIE!** V prípade, že pokyny označené týmto symbolom nie sú dodržané, môže dôjsť k závažnému poraneniu osôb alebo smrti.
- A UPOZORNENIE: V prípade, že nie sú pokyny označené týmto symbolom dodržané, môže dôjsť k menšiemu poraneniu osôb alebo poškodeniu rezačky.

## <span id="page-9-0"></span>Výstražné štítky

SKRÁTENÝ OPIS

#### Tabuľka 1-2 Výstražné štítky

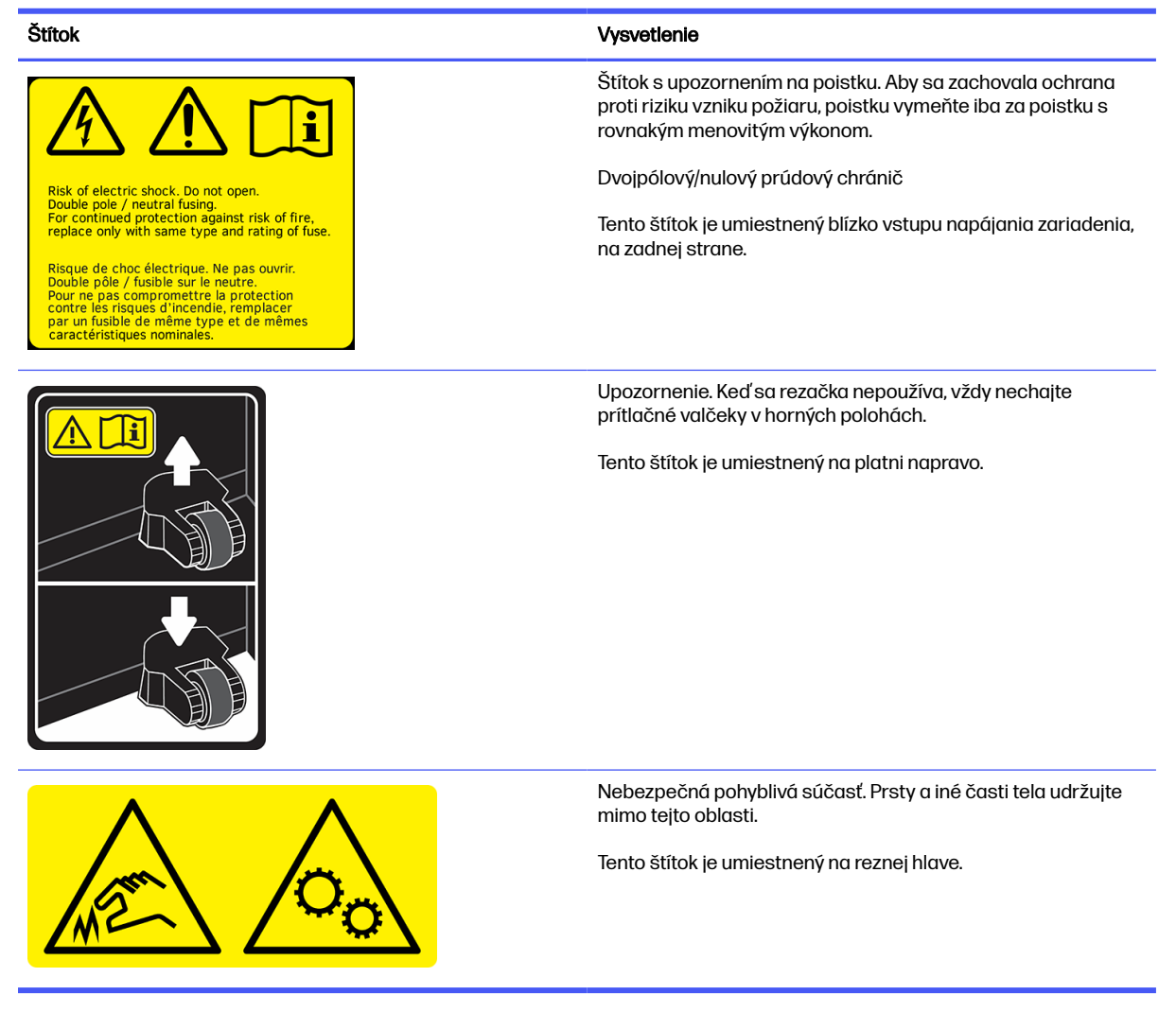

POZNÁMKA: Konečné umiestnenie štítkov a veľkosť sa môžu mierne líšiť, ale vždy by mali byť viditeľné a blízko oblasti s možnými rizikom.

# Hlavné súčasti rezačky

Hlavné súčasti rezačky sú znázornené na nasledujúcich zobrazeniach rezačky.

### Pohľad spredu

Súčasti rezačky pri pohľade spredu.

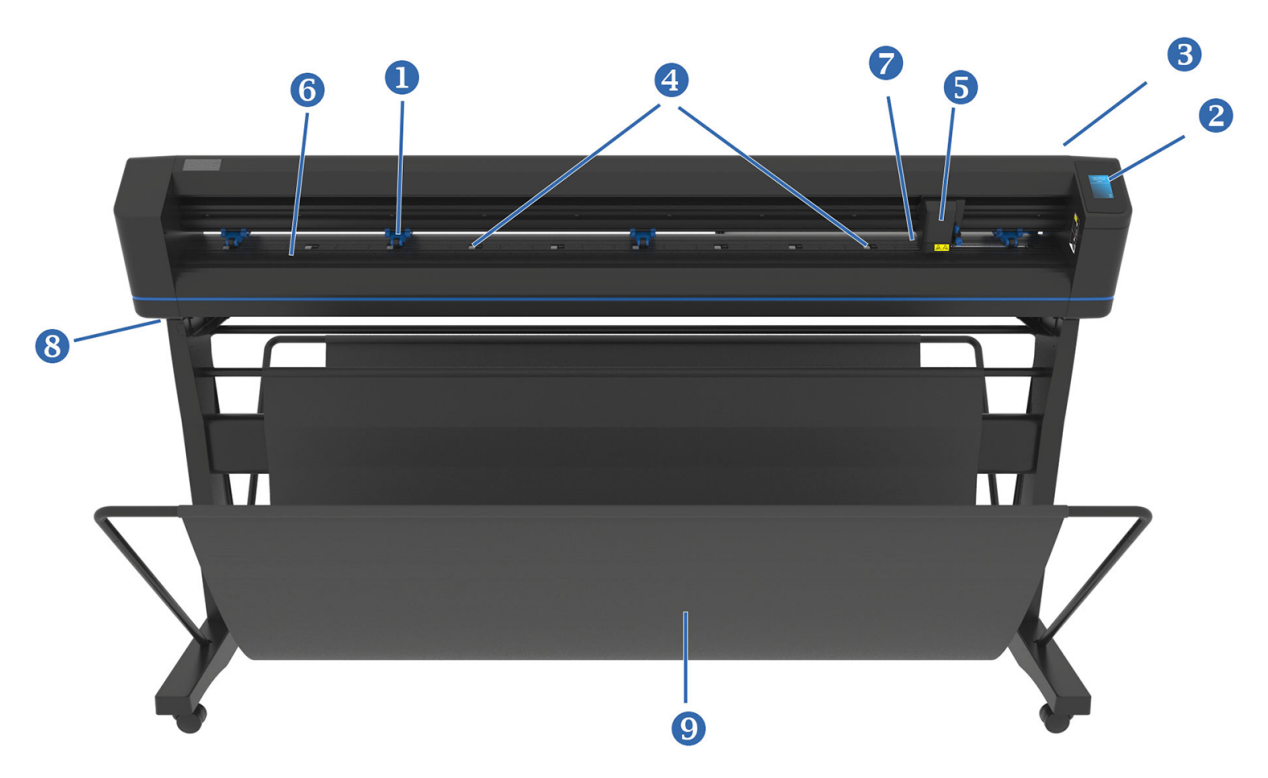

- 1. Prítlačné valčeky: Prítlačné valčeky na prichytenie substrátu na pohonový systém, aby sa zaistilo presné sledovanie. Dva centrálne valčeky zaisťujú, aby široký substrát zostal v strede rovný. Voľba sa dá povoliť alebo zakázať.
- 2. Predný panel: Všetky činnosti rezačky je možné spustiť z tejto dotykovej obrazovky. Zobrazuje informácie o aktuálnom stave rezačky a/alebo úkonoch, ktoré je potrebné vykonať.
- 3. Páčka prítlačných valčekov: Táto páčka sa používa na zdvihnutie a zníženie prítlačných valčekov pri vkladaní substrátu.
- 4. Manžety pohonu substrátu: Tieto manžety slúžia na pohyb substrátu len vtedy, keď sú prítlačné valčeky v dolnej polohe. Čím väčší je model, tým väčší počet malých manžiet obsahuje.
- 5. Nástrojový vozík: Nástrojový vozík je držiak na držiak na nôž, pero alebo nástroj na brúsenie. Je na ňom aj snímač optickej polohy (OPOS).
- 6. Rezací pás: Samozaceľujúci oranžový pás zabraňuje poškodeniu špičky noža, keď sa nevložil žiadny substrát. Pretože rezanie sa robí na rezacom páse, je veľmi dôležité, aby pás zostal neporušený.
- 7. Snímač substrátu: Snímač umiestnený za pravou manžetou sa používa na zistenie konca vloženého substrátu.
- 8. Skrutky na zaistenie základne rezačky: Pred použitím rezačky dbajte na to, aby boli všetky skrutky na jednotlivých stranách zaistené.
- 9. Kôš na substrát.

### Pohľad zozadu

Súčasti rezačky pri pohľade zo zadnej strany.

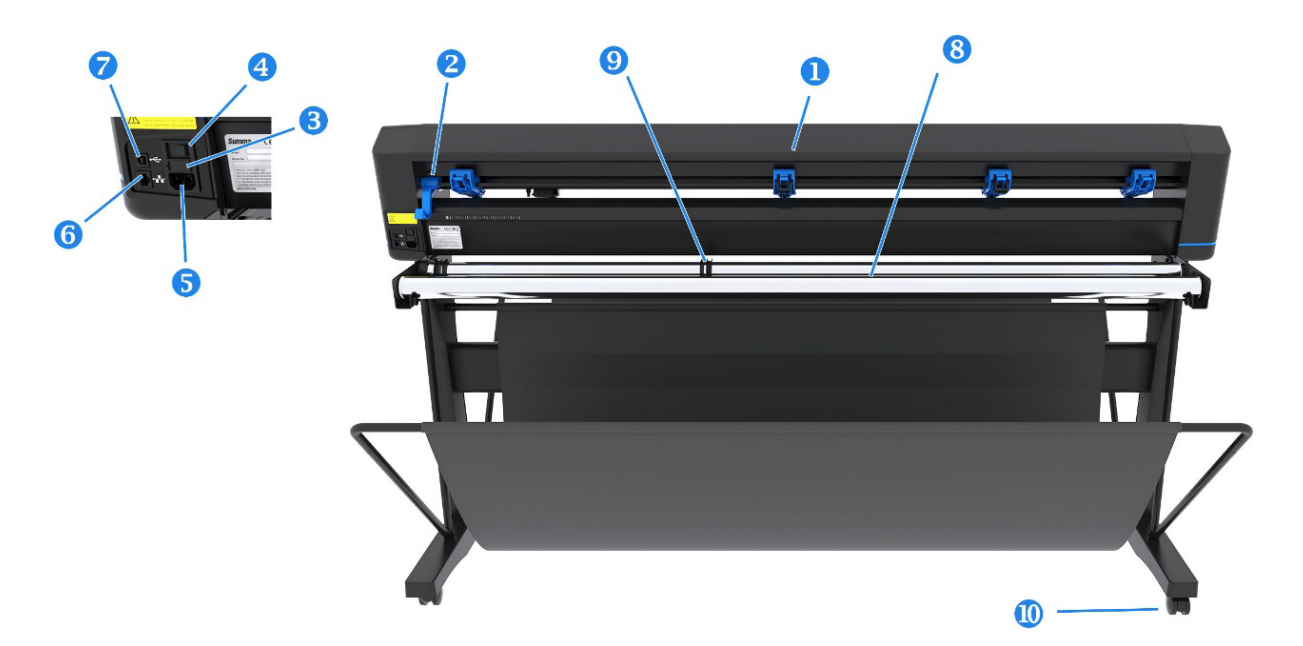

- 1. Prítlačné valčeky: Prítlačné valčeky na prichytenie substrátu na pohonový systém, aby sa zaistilo presné sledovanie. Dva centrálne valčeky zaisťujú, aby široký substrát zostal v strede rovný. Voľba sa dá povoliť alebo zakázať.
- 2. Páčka prítlačných valčekov: Táto páčka sa používa na zdvihnutie a zníženie prítlačných valčekov pri vkladaní substrátu.
- 3. Poistková skrinka: Poistka sa nachádza na pravej strane modulu so vstupom napájania. Podrobnosti o poistke nájdete v časti Elektrické [na strane 67.](#page-71-0)
- A UPOZORNENIE: Aby sa zachovala ochrana proti riziku vzniku požiaru, poistku vymeňte iba za poistku rovnakého typu a s rovnakým menovitým výkonom.
- 4. Vypínač: Tento kolískový vypínač umiestnený v strede modulu so vstupom napájania slúži na zapnutie a vypnutie rezačky. Ak ju chcete zapnúť, stlačte stranu kolískového vypínača označenú symbolom "I". Ak ju chcete vypnúť, stlačte stranu kolískového vypínača označenú symbolom "O".
- 5. Zásuvka sieťového napájania: Zásuvka sa nachádza na ľavej strane modulu so vstupom napájania. Postup zapnutia je vysvetlený v časti [Zapnutie a vypnutie rezačky](#page-12-0) na strane 8. Vždy používajte napájací kábel, ktorý bol dodaný spolu s rezačkou.
- 6. Port USB: Toto rozhranie je založené na normách uvedených v parametroch univerzálnej sériovej zbernice, revízia 1.1. Umožňuje vysokorýchlostnú obojsmernú komunikáciu medzi hostiteľským počítačom a rezačkou.
- 7. Port siete Ethernet RJ45: Na pripojenie rezačky k lokálnej sieti.
- 8. Valce na podporu substrátu: Otočné valce na podporu pre kotúč substrátu.
- 9. Priechodky vodiacich líšt substrátu: Dve prírubové vodiace lišty slúžia na zachytenie kotúča so substrátom na mieste, keď sa substrát ťahá z kotúča.
- 10. Kolieska: Kolieska na stojane sú vybavené poistnými brzdami. Keď sa rezačka presunie na nové miesto, zaistite kolieska stlačením bŕzd nohami.

# <span id="page-12-0"></span>Zapnutie a vypnutie rezačky

Vypínač napájania sa nachádza na zadnom paneli rezačky.

 $\triangle$  UPOZORNENIE: Pred pripojením napájacieho kábla skontrolujte, či je vypínač vypnutý (do polohy označenej symbolom "O").

Ak chcete zapnúť rezačku, prepnite vypínač do polohy označenej symbolom "I".

Keď sa rezačka zapne, aktivuje sa dotyková obrazovka a rezačka sa inicializuje. Ak je vložený substrát, rezačka skontroluje jeho veľkosť.

# Pripojenie rezačky k počítaču

Rezačka má obojsmerné porty rozhrania USB a LAN na pripojenie k počítaču.

Ak sú zapojené oba porty, port, ktorý prijme údaje prvý, zostáva aktívny a druhý port sa deaktivuje.

### Pripojenie siete LAN (odporúčané)

Pripojte kábel siete LAN k zadnej strane rezačky a druhý koniec k sieti.

Štandardne má rezačka aktivované DHCP, tak server automaticky priradí rezačke adresu IP. Priradenú adresu si môžete pozrieť na prednom paneli.

Ak chcete nastaviť statickú adresu IP, prejdite na predný panel, ťuknite na ikonu ponuky, potom na

položku Configuration > Ethernet > DHCP > Off (Vypnuté) a potvrďte. V tej istej ponuke potom ručne zadajte adresu IPv4 a podsieť (v prípade potreby sa obráťte na správcu siete). Ak chcete použiť nové nastavenia, reštartujte rezačku.

### Pripojenie cez USB

Kábel USB by nemal byť dlhší ako 5 m.

#### Postup pre systém Microsoft Windows

Nasledujúce kroky poskytujú úplný postup pre túto tému.

- 1. Vypnite rezačku.
- 2. Uistite sa, či máte správcovské práva na počítači a či je Kontrola používateľských kont deaktivovaná alebo nastavená na svoju najnižšiu úroveň.
- 3. Kliknite na položku Install USB driver (Inštalovať ovládač USB) a počkajte na nainštalovanie ovládača. Automaticky sa nainštaluje aj softvér HP FlexiPrint a Cut RIP.
- 4. Jeden koniec kábla USB pripojte do portu USB na počítači. Tento koniec kábla by mal mať 4-kolíkový konektor USB série A.
- 5. Druhý koniec kábla pripojte do portu USB na zadnej strane rezačky. Tento koniec kábla by mal mať 4-kolíkový konektor USB série B.
- 6. Zapnite rezačku (pozrite časť Zapnutie a vypnutie rezačky na strane 8) a vráťte sa k počítaču.

#### <span id="page-13-0"></span>Postup pre Apple systém Mac OS X

Nasledujúce kroky poskytujú úplný postup pre túto tému.

[Keď chcete k tomu istému počítaču pripojiť viac ako jednu rezačku, pozrite časť Port rozhrania USB](#page-54-0) na strane 50.

- 1. Vypnite rezačku.
- 2. Jeden koniec kábla USB pripojte do portu USB na počítači. Tento koniec kábla by mal mať 4-kolíkový konektor USB série A.
- 3. Druhý koniec kábla pripojte do portu USB na zadnej strane rezačky. Tento koniec kábla by mal mať 4-kolíkový konektor USB série B.
- 4. Zapnite rezačku (pozrite časť [Zapnutie a vypnutie rezačky](#page-12-0) na strane 8).

Väčšina rezacích softvérov pre systém Mac OS X dokáže ovládať rezačku bez inštalácie ovládača.

## Predný panel

Predný panel poskytuje podrobné informácie o stave rezačky a umožňuje flexibilné a výkonné ovládanie konfigurácie rezačky.

Všetky ovládacie prvky na dotykovej obrazovke na prednom paneli sú ľahko formátované tak, aby umožňovali rýchly prístup k najbežnejším nastaveniam rezačky.

Vedľa hlásení o stave alebo položiek ponuky môžete ťuknúť na tlačidlové symboly a zmeniť tak položky ponuky alebo hodnoty parametra.

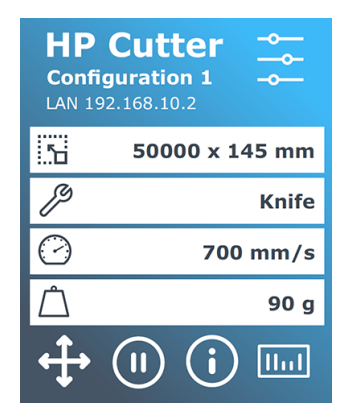

Po určitom čase nečinnosti sa objaví šetrič obrazovky. K normálnemu zobrazeniu sa môžete vrátiť dotykom obrazovky.

Namiesto šetriča obrazovky môžu byť zobrazené rady alebo odporúčania (tam, kde to je k dispozícii). Ak napríklad rezačka nie je zaneprázdnená a prítlačné valčeky sú stlačené, objaví sa výstražné hlásenie.

A VAROVANIE! Vždy, keď ťuknete na ovládací prvok na prednom paneli, môže sa spustiť interný test alebo pohyb hlavy alebo substrátu. Prsty a iné časti tela udržujte mimo rezacej plochy, kde sú nebezpečné pohyblivé súčasti.

#### Tabuľka 1-3 Ovládacie tlačidlá

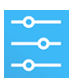

Ikona nastavení umožňuje prístup do hlavnej ponuky. Keď ťuknete na toto tlačidlo, rezačka prejde do režimu offline a pozastaví všetky prebiehajúce činnosti. V hlavnej ponuke sa nachádzajú všetky nastavenia parametrov a podponuky. Cez ňu máte aj prístup k testom a rutinám kalibrácie. Zvolený nástroj má vplyv na zobrazené nastavenia.

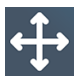

Keď ťuknete na tlačidlo počiatku, na prednom paneli sa zobrazí aktuálny pôvod a dá sa zmeniť pomocou klávesov so šípkami (ktoré sa zobrazia po stlačení tlačidla).

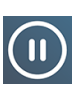

Online a pauza sú dve dôležité koncepcie pri používaní rezačky. Keď je online, rezačka môže byť riadená hostiteľským počítačom. To znamená, že rezačka bude vykonávať rezné alebo kreslené pokyny vydané aplikačným softvérom hostiteľského počítača. Vždy, keď ťuknete na nejaké iné tlačidlo rezačky, rezačka sa pozastaví a už ju nemôže riadiť hostiteľský počítač. Ak však bol počítač zaneprázdnený odosielaním rezných údajov do rezačky, bude tak môcť robiť, dokým nebude zaplnená medzipamäť rezačky.

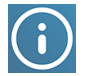

Ťuknutím na toto tlačidlo zobrazíte verziu firmvéru a sériové číslo rezačky.

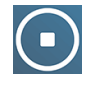

Ťuknutím na toto tlačidlo zastavíte aktuálnu úlohu.

# <span id="page-15-0"></span>2 Užitočné prepojenia

Zhrnutie prostriedkov na webe, ktoré by vám mohli pomôcť.

Navštívte Centrum vedomostí HP Latex na lokalite , kde nájdete podrobné informácie o našich produktoch HP Latex a aplikáciách, a použite fórum na [http://www.hp.com/communities/HPLatexd](http://www.hp.com/communities/HPLatex)iskusiu o všetkom, čo sa týka podnikania.

Dokumentácia k výrobku:

- <http://www.hp.com/go/latex115plusprintandcutter/manuals>
- <http://www.hp.com/go/latex315plusprintandcutter/manuals>
- <http://www.hp.com/go/latex335plusprintandcutter/manuals>
- <http://www.hp.com/go/latex630plusprintandcutter/manuals>

Videá s návodom na používanie rezačky:<http://www.hp.com/supportvideos/>alebo [http://www.youtube.com/HPSupportAdvanced.](http://www.youtube.com/HPSupportAdvanced)

Kompletný program školenia nájdete [https://lkc.hp.com/blog/hp-latex-print-and-cut-plus-trainingn](https://lkc.hp.com/blog/hp-latex-print-and-cut-plus-training)a lokalite .

Informácie o softvéri RIP, aplikáciách, riešeniach, prepojeniach a substrátoch: [https://www.hp.com/us-en/printers/large-format/professional-print-service-plans.html.](https://www.hp.com/us-en/printers/large-format/professional-print-service-plans.html)

#### Podpora spoločnosti HP:

- <http://www.hp.com/go/latex115plusprintandcutter/support>
- <http://www.hp.com/go/latex315plusprintandcutter/support>
- <http://www.hp.com/go/latex335plusprintandcutter/support>
- <http://www.hp.com/go/latex630plusprintandcutter/support>

## Pomoc

Vo väčšine krajín podporu poskytujú partneri podpory spoločnosti HP (zvyčajne firmy, ktoré produkt predávajú). Ak to nie je prípad vašej krajiny, obráťte sa na podporu spoločnosti HP na webe, ako je uvedené predtým.

Pomoc je tiež k dispozícii prostredníctvom telefónu. Skôr ako zatelefonujete:

Prečítajte si príslušné časti tejto príručky.

- Prečítajte si dokumentáciu k softvéru (v prípade potreby).
- **•** Pripravte si tieto informácie:
	- Používaný produkt: výrobné a sériové číslo.
	- POZNÁMKA: Tieto čísla sú uvedené na štítku na zadnej strane rezačky.
	- Ak sa na prednom paneli zobrazí kód chyby, zaznamenajte si ho.
	- Verzia a číslo verzie používaného softvéru RIP.
	- Ak je to relevantné, substrát, ktorý používate.

#### Telefónne číslo

Na webe je k dispozícii telefónne číslo oddelenia technickej podpory spoločnosti HP.

Pozrite si časť [http://welcome.hp.com/country/us/en/wwcontact\\_us.html.](http://welcome.hp.com/country/us/en/wwcontact_us.html)

#### vlastná oprava zákazníkom

Program vlastnej opravy zákazníkom spoločnosti HP ponúka našim zákazníkom najrýchlejší servis v rámci záruky alebo zmluvy. Umožňuje spoločnosti HP dodať náhradné súčiastky priamo k vám (koncovému používateľovi), aby ste ich mohli vymeniť. Prostredníctvom tohto programu môžete vymeniť súčiastky podľa vlastných požiadaviek.

#### Pohodlné, jednoduché použitie

- Špecialista na podporu od spoločnosti HP vykoná diagnostiku a vyhodnotí, či je potrebné nahradiť chybnú hardvérovú súčasť náhradnou súčiastkou.
- Náhradné súčiastky sa dodávajú expresne. Väčšina súčiastok, ktoré sú na sklade, sa dodáva v ten istý deň, kedy sa obrátite na spoločnosť HP.
- V súčasnosti k dispozícii pre väčšinu produktov HP v rámci záruky alebo zmluvy.
- K dispozícii vo väčšine krajín/regiónov.

Ďalšie informácie o vlastnej oprave zákazníkom nájdete na adrese [http://www.hp.com/go/selfrepair/.](http://www.hp.com/go/selfrepair/)

# <span id="page-17-0"></span>3 Vloženie substrátu

Do rezačky môžete vložiť kotúče aj hárky substrátu. Hárky môžete vkladať z prednej alebo zadnej strany; kotúče sa musia vkladať zo zadnej strany.

Proces vkladania je rovnaký bez ohľadu na to, či je úloha úlohou tlače a rezania alebo len rezania.

- $\ddot{a}$  DÔLEŽITÉ: Dôrazne sa odporúča vložiť substrát pred prípravou úlohy na počítači.
- POZNÁMKA: Existujú rôzne modely rezačky. Vaša rezačka nemusí presne zodpovedať modelu, ktorý je zobrazený na obrázkoch.

# Vloženie kotúča

Nasledujúce kroky poskytujú úplný postup pre túto tému.

1. Nadvihnite prítlačné valčeky ramenom páčky prítlačných valčekov, ktoré je umiestnené na pravej strane rezačky, vedľa predného panela.

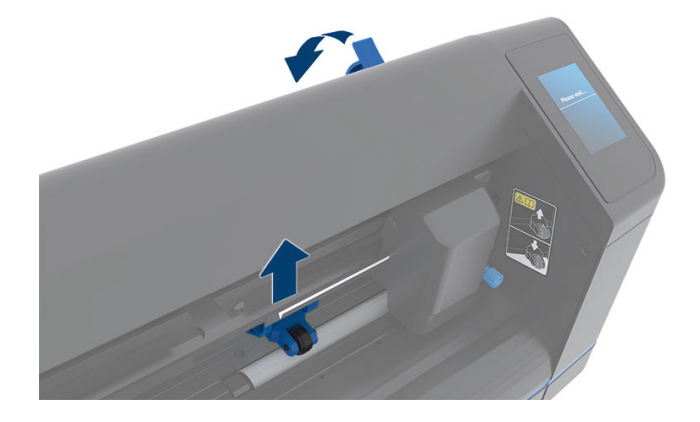

2. Uvoľnite gombíky na dvoch prírubách na substrát. Nasledujúci obrázok znázorňuje uvoľnenú prírubu (1) a utiahnutú prírubu (2).

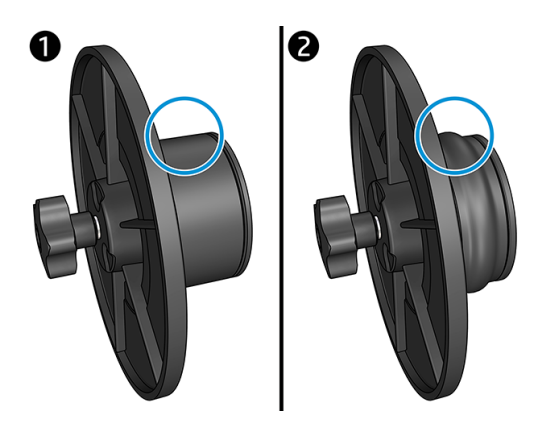

- 3. Zasuňte uvoľnenú prírubu do jedného konca kotúča substrátu a utiahnite gombík. Skontrolujte, či je príruba zaistená. Potom urobte to isté na druhej strane kotúča.
- 4. Položte kotúč vybavený prírubami na valce prívodu substrátu. Príruby nastavte do drážky vodidla príruby. Vodidlá prírub možno posúvať bočne na valci.

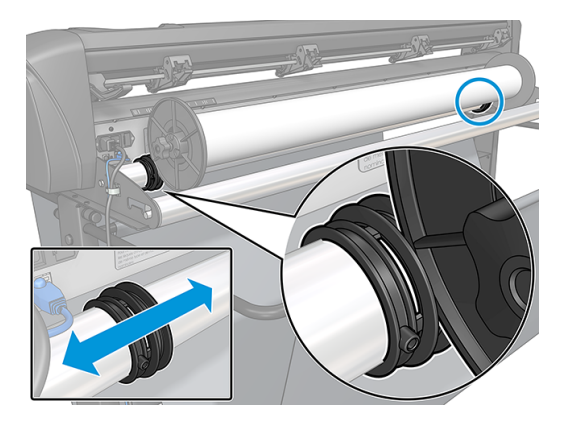

Ak sa príruby nepoužívajú (to sa neodporúča, pretože potom nie je zaručené vedenie), tak skontrolujte, či je kotúč umiestnený medzi dvoma vodidlami prírub.

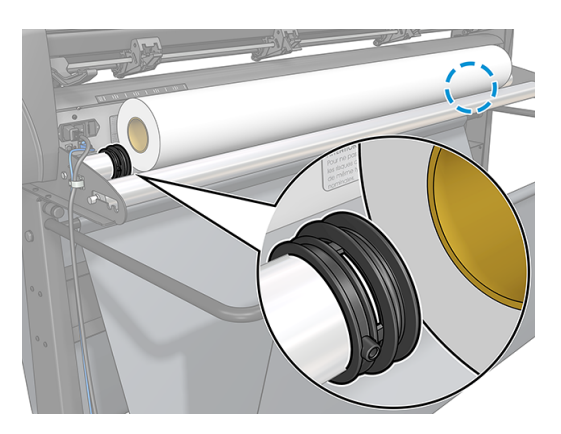

5. Spustite privádzanie substrátu zo zadnej strany zariadenia. Substrát veďte pod prítlačnými valčekmi smerom k prednej časti rezačky.

- 6. Umiestnite ľavý okraj substrátu na puzdro pohonu úplne vľavo a skontrolujte, či je pravý okraj substrátu umiestnený cez dlhé puzdro pohonu.
- POZNÁMKA: Ak máte rezačku 54 Basic Plus, vložte substrát ako je uvedené v tabuľke nižšie.

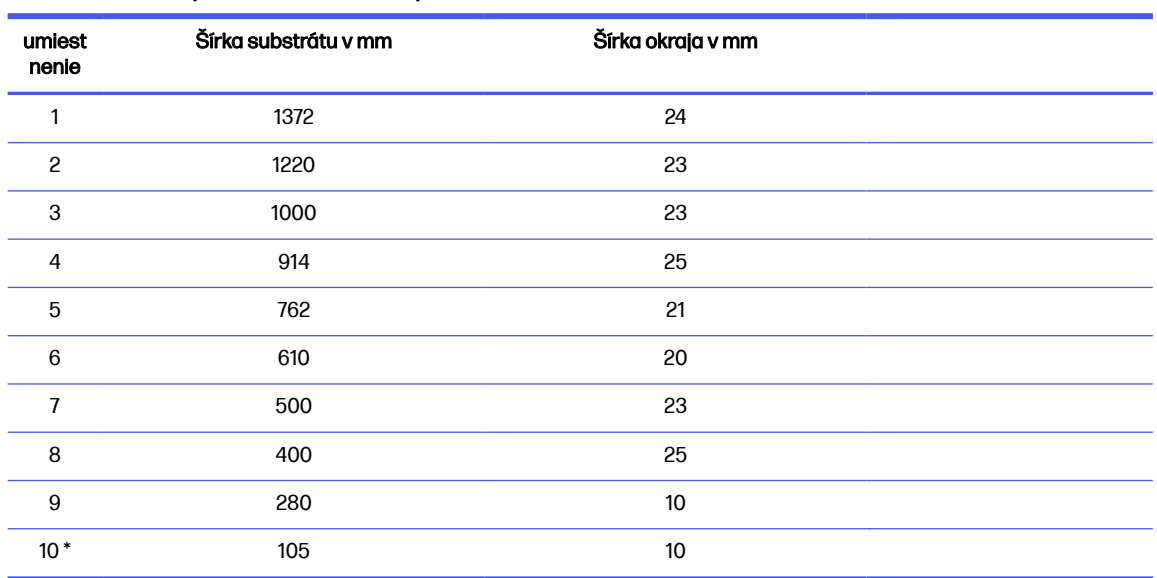

#### Tabuľka 3-1 Polohy vkladania do rezačky 54 Basic Plus

\* Poloha 10 je na úplne vpravo, nie je znázornená na obrázku nižšie. Pri použití tejto polohy by mal byť snímač substrátu vypnutý.

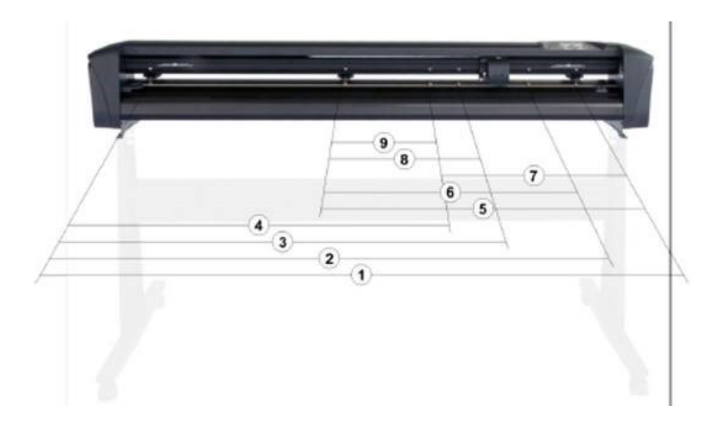

<span id="page-20-0"></span>7. Umiestnite prítlačné valčeky cez puzdrá pohonu vo vzdialenosti približne 3 až 15 mm od vonkajších okrajov substrátu (1). Potom potiahnite substrát, pričom držte prírubu na zadnej strane, aby bol substrát napnutý.

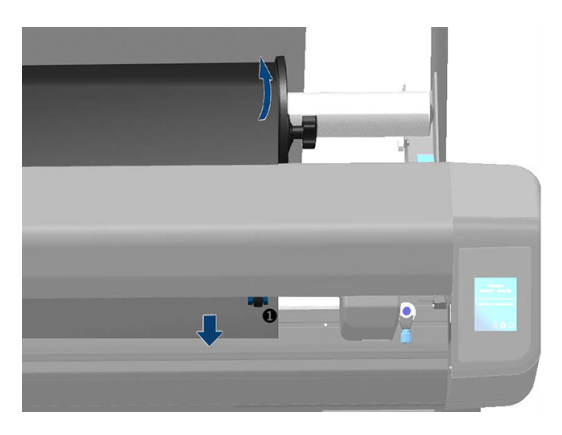

Ak tento postup nefunguje, pretože substrát je príliš úzky na to, aby dosiahol na dlhé puzdro pohonu, umiestnite ľavý okraj substrátu cez druhé ľavé puzdro pohonu a pravý okraj substrátu umiestnite niekde cez dlhé puzdro pohonu. Ďalej posúvajte ľavý prítlačný valček smerom k dlhému puzdru pohonu, až kým nebudú oba prítlačné valčeky v ich určenej polohe a priamo cez okraje vinylu.

Vo všetkých prípadoch musia oba okraje substrátu zakrývať puzdro pohonu. Ak to tak nie je, premiestnite kotúč tak, aby ste zakryli puzdro pohonu.

- 8. Skontrolujte, či sa substrát pohybuje priamou cestou z kotúča. V prípade potreby posuňte kotúč a vodidlá prírub zľava doprava pozdĺž oporných valcov substrátu.
- VAROVANIE! Prsty a iné časti tela udržujte mimo rezacej plochy, kde sú nebezpečné pohyblivé súčasti.
- 9. Sklopením páčky prítlačných valčekov substrát pevne pritlačte k puzdrám pohonu. Po jednej sekunde sa nástrojový vozík automaticky presunie sprava doľava, aby sa odmerala použiteľná šírka substrátu.

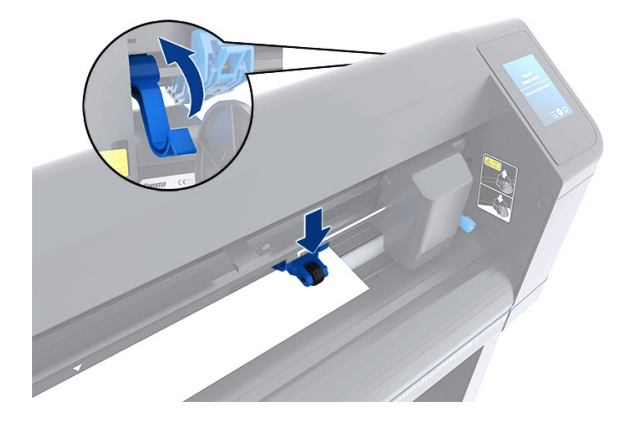

POZNÁMKA: Neodporúča sa manuálne odvinúť substrát z kotúča. Rezačka odvinie substrát automaticky podľa potreby.

# Vloženie hárka

Nasledujúce kroky poskytujú úplný postup pre túto tému.

- 1. Umiestnite hárok pred rezačku a pomocou zarovnávacích značiek vpredu a vzadu skontrolujte, či je správne zarovnaný.
- 2. Nadvihnite prítlačné valčeky ramenom páčky prítlačných valčekov, ktoré je umiestnené na pravej strane rezačky, vedľa predného panela.

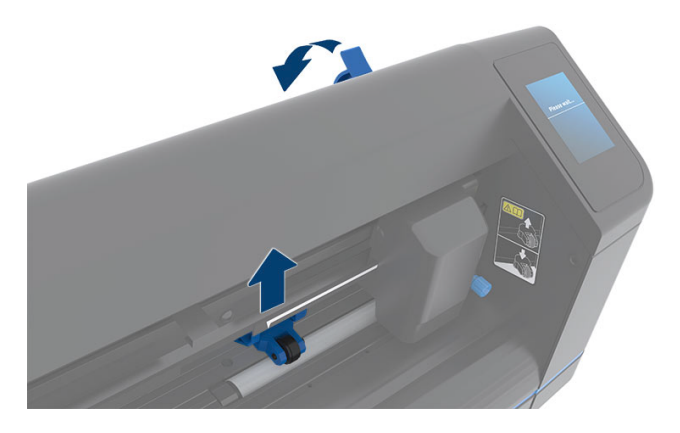

- 3. Spustite privádzanie substrátu zo zadnej strany zariadenia. Substrát veďte pod prítlačnými valčekmi smerom k prednej časti rezačky.
- 4. Umiestnite ľavý okraj substrátu na puzdro pohonu úplne vľavo a skontrolujte, či je pravý okraj substrátu umiestnený cez dlhé puzdro pohonu.
- POZNÁMKA: Ak máte rezačku 54 Basic Plus, vložte substrát ako je znázornené v Vloženie substrátu na strane 13časti .
- 5. Umiestnite prítlačné valčeky cez puzdrá pohonu vo vzdialenosti približne 3 až 15 mm od vonkajších okrajov substrátu (1).

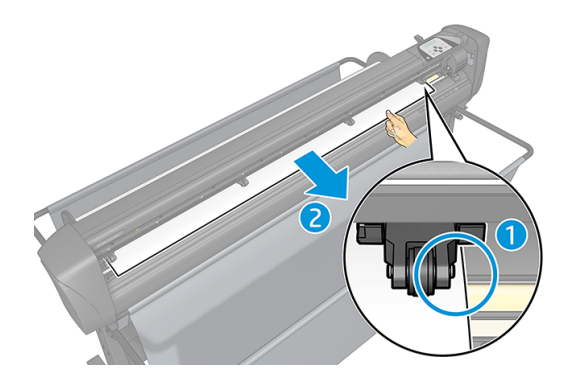

<span id="page-22-0"></span>6. Sklopením páčky prítlačných valčekov substrát pevne pritlačte k puzdrám pohonu. Po jednej sekunde sa nástrojový vozík automaticky presunie sprava doľava, aby sa odmerala použiteľná šírka substrátu.

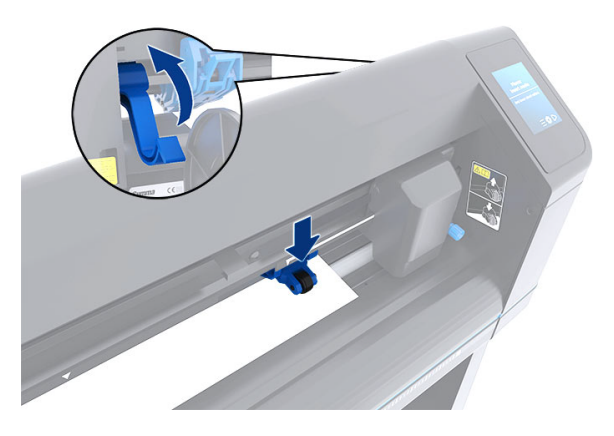

POZNÁMKA: Neodporúča sa manuálne odvinúť substrát z kotúča. Rezačka odvinie substrát automaticky podľa potreby.

Keď je rezačka je aktivovaná, hneď po sklopení prítlačných valčekov začne automaticky vykonávať minimálnu procedúru vkladania. Procedúra vkladania sa spustí aj v prípade, ak sa rezačka zapne, keď je substrát už v rezačke a prítlačné valčeky sú v dolnej polohe (to sa neodporúča). Keď sa rezačka nepoužíva, vždy majte prítlačné valčeky v hornej polohe.

Minimálna procedúra vkladania rezačky pozostáva z nasledujúcich akcií, a to pri každom type úlohy:

- Odmeria šírku substrátu.
- Odvinie substrát na dĺžku rovnakú ako je šírka medzi dvoma prítlačnými valčekmi.
- To znamená súčasný 45° axiálny pohyb bubna pohonu (puzdrá) a rezacej hlavy.

Rezačka je teraz pripravená na prijímanie úloh z počítača.

Pri prijatí úlohy z počítača rezačka automaticky vytiahne požadovaný substrát z kotúča. Robí to po krokoch, a dĺžka použitého vinylu sa rovná násobku nameranej šírky substrátu.

Vo väčšine prípadov postačuje táto procedúra vkladania. K dispozícii sú však aj ďalšie funkcie vkladania.

 $\mathbb{P}$  POZNÁMKA: Vedenie dlhších nápisov môže byť zaručené len v prípade, že sa vykoná plná procedúra vkladania.

## Umiestnenie prítlačných valčekov

K správnemu pohybu substrátu dôjde iba v prípade, že substrát poháňajú dva vonkajšie prítlačné valčeky, ktoré sú správne umiestnené nad dvoma puzdrami pohonu.

Prítlačné valčeky sa súčasne sklápajú alebo nadvihujú pomocou ramena páčky prítlačných valčekov, ktoré je umiestnené na pravej strane rezačky. Prítlačné valčeky sa musia zdvihnúť, aby sa umožnilo vloženie vinylu, počas ktorého sa substrát privádza zo zadnej strany rezačky dopredu. Keď sa prítlačné <span id="page-23-0"></span>valčeky nadvihnú, môžu sa manuálne posunúť doľava alebo doprava pozdĺž hriadeľa prítlačného valčeka.

- UPOZORNENIE: Predtým, než prítlačné valčeky začnete posúvať doľava alebo doprava, vždy skontrolujte, či sú úplne nadvihnuté.
- UPOZORNENIE: Pri posúvaní doľava alebo doprava vždy podržte zostavu naboku prítlačného valčeka. Nepremiestňujte prítlačný valček tak, že by ste držali zostavu na zadnej strane zariadenia.

Prítlačné valčeky **musia** byť správne umiestnené a sklopené na substrát skôr, ako sa spustí automatická sekvencia vloženia. Skontrolujte, či sú všetky prítlačné valčeky umiestnené nad puzdrom pohonu. Vonkajší ľavý prítlačný valček by mal byť umiestnený v jednej zo zarážok (pozície zacvaknutia), ktorá sa nachádza pod bielym trojuholníkovým štítkom. Vonkajší pravý prítlačný valček by mal byť umiestnený niekde cez dlhé puzdro pohonu. Pozície zacvaknutia sa nachádzajú na okrajoch puzdra (oblasť označená bielym trojuholníkovým štítkom).

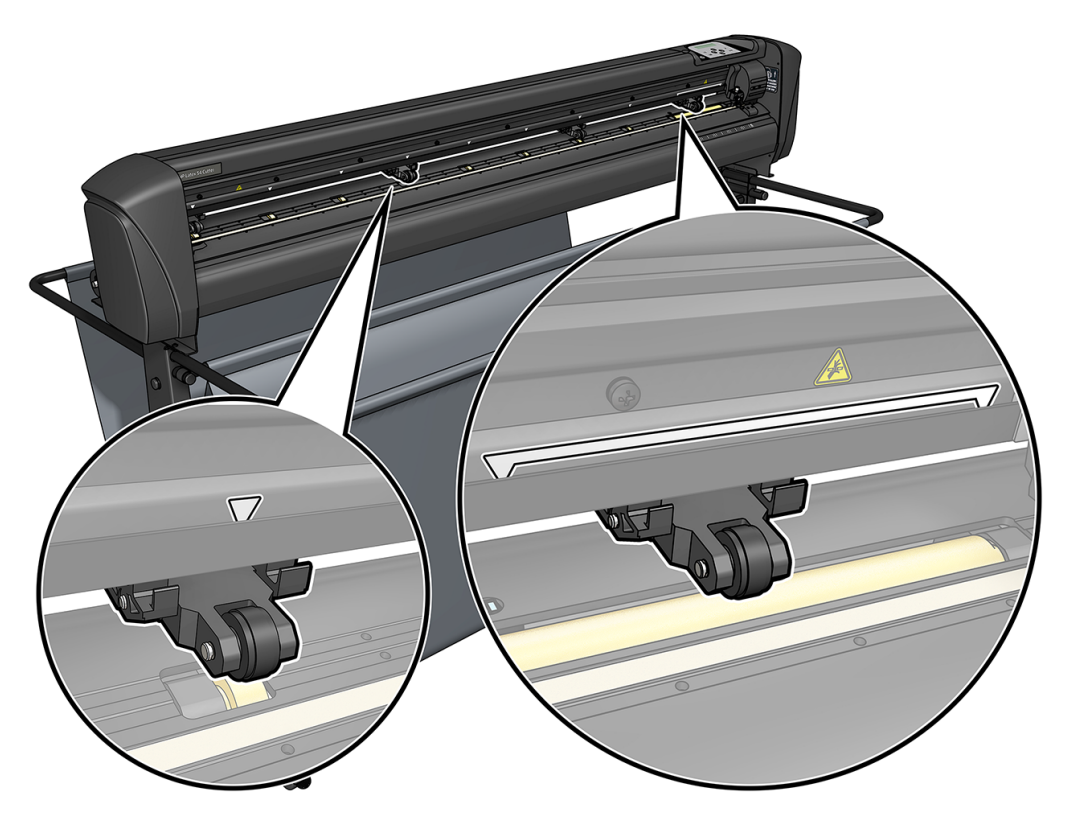

- A UPOZORNENIE: Keď sa rezačka nepoužíva, vždy nechajte prítlačné valčeky v hornej polohe. Pri ponechaní prítlačných valčekov v dolnej polohe na dlhšiu dobu sa na prítlačných valčekoch vytvorí ploché miesto, čo výrazne zhorší výkon vedenia a kvalitu rezania.
- POZNÁMKA: V prípade, že sa prítlačné valčeky nadvihnú počas úlohy, rezačka sa okamžite zastaví a presunie vozík na pravú stranu.

# Kalibrácia substrátu

Kalibrácia substrátu zaisťuje, že snímač dokáže rozpoznať čiarový kód HP a značky.

OPOS je kalibrovaný vo výrobe na prácu na širokej škále substrátov. Avšak určité substráty, napríklad substráty s vysokým leskom alebo priesvitné, nemusia fungovať s predvolenými nastaveniami. Pred

prácou s takými materiálmi vykonajte kalibráciu substrátu. Tým sa mení citlivosť systému OPOS tak, že môže čítať značky s väčšou spoľahlivosťou.

Na substrát, ktorý sa použije, vytlačte kalibračný diagram veľkosti 12 × 48 cm kliknutím na Setup (Nastavenie) > Printer Cutter Calibration Chart (Kalibračný diagram rezačky tlačiarne) v softvéri RIP. Dbajte na to, aby ste použili rovnaký atrament, ktorý sa použije pri vytváraní registračných značiek.

- DÔLEŽITÉ: Vo väčšine prípadov sa kalibrácia substrátu pre OPOS neodporúča. Ak vykonáte kalibráciu a výsledky sa nezlepšia, zresetujte hodnotu kalibrácie substrátu na jej predvolené nastavenie 30 (pozrite ďalej).
	- 1. Zapnite rezačku a vložte substrát s kalibračným diagramom.
	- 2. Ťuknite na ikonu  **o-** nastavení na prednom paneli.
	- 3. Posuňte sa nadol a ťuknite na položku Calibrations (Kalibrácie) > Calibrate substrate (OPOS) (Kalibrovať substrát (OPOS)) > Measure (Meranie).
	- 4. Pomocou šípok posuňte nôž nad bielu oblasť. Po dokončení pokračujte ťuknutím na ikonu potvrdenia.

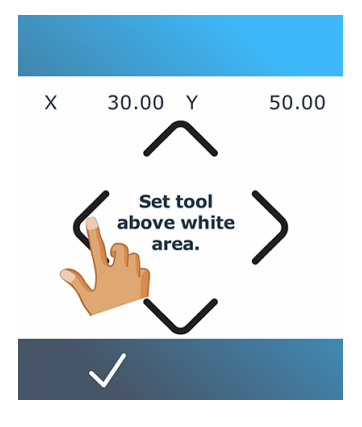

Rezačka sa počas merania odrazu substrátu pohybuje v kruhu.

5. Pomocou šípok posuňte nôž nad tlačenú oblasť. Po dokončení pokračujte ťuknutím na ikonu potvrdenia.

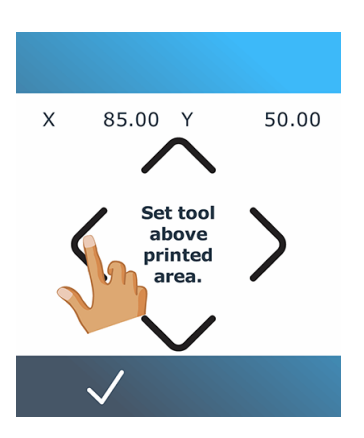

Rezačka sa počas merania odrazu substrátu pohybuje v kruhu.

<span id="page-25-0"></span>6. Pomocou šípok posuňte nôž nad bielu oblasť. Po dokončení pokračujte ťuknutím na ikonu potvrdenia.

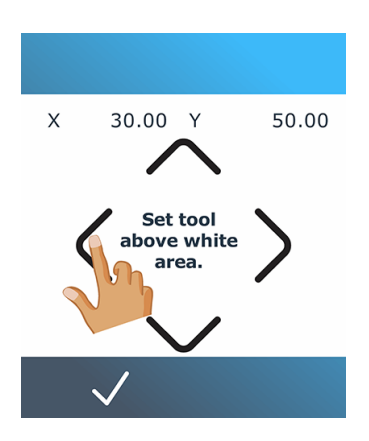

Rezačka sa počas merania odrazu značky pohybuje v kruhu.

- 7. Rezačka zobrazí hodnotu, ktorá závisí od kombinácie farby substrátu a farby značky. Poznačte si túto hodnotu.
- 8. Ťuknite na ikonu **na postavení a potom na položku Calibrations > Calibrate media (OPOS) > Set** (Kalibrácia média > OPOS).
- 9. Pomocou šípok zmeňte hodnotu alebo ťuknite na novú hodnotu. Po dokončení pokračujte ťuknutím na ikonu potvrdenia.

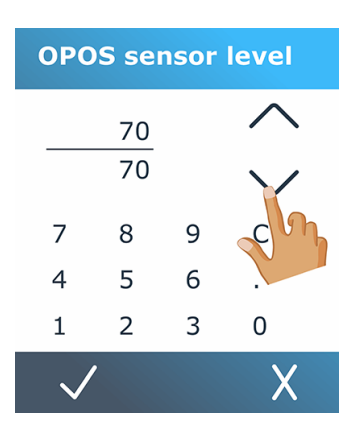

Ak chcete kalibráciu obnoviť na predvolenú hodnotu, ťuknite na ikonu <mark>—o- nastavení, potom na položku</mark> Calibrations > Calibrate media (OPOS) (Kalibrácie média >Reset to default (Vynulovať na predvolené).

## Upravenie parametrov rezania

Niektoré parametre by sa mali zresetovať pri každom vložení nového substrátu.

## Nastavenie hĺbky a tlaku noža

Nasledujúce kroky poskytujú úplný postup pre túto tému.

1. Zapnite rezačku a vložte substrát.

- 2. Ťuknite na ikonu  $\bigcap$  tlaku na prednom paneli.
- 3. Pomocou šípok zmeňte hodnotu alebo ťuknite na novú hodnotu.

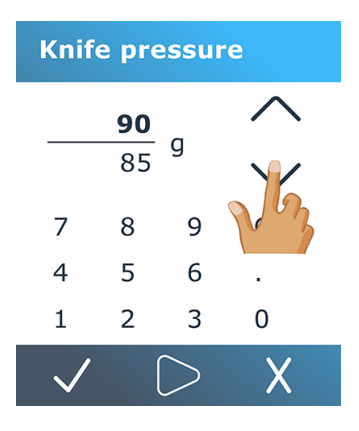

- Ťuknutím na ikonu ◯ testu vykonajte test vnútorného tlaku.
- Ťuknutím na ikonu v potvrďte zvolený tlak.
- Ťuknutím na ikonu **X** zrušenia necháte tlak nezmenený.
- 4. Keď ťuknete na testovaciu ikonu $\Box$ , aktuálny tlak noža sa nastaví na novú hodnotu a rezačka odreže testovací vzor tlaku noža.
- 5. Odlúpnite obdĺžnik a preskúmajte podklad substrátu.

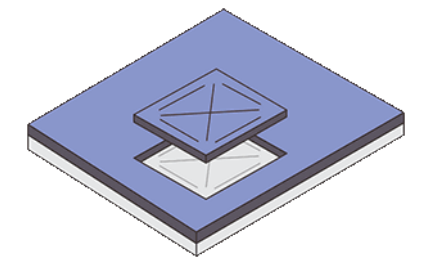

Hĺbka noža je správne nastavená, keď sa testovací vzor úplne prereže cez vinyl a špička čepele viditeľne poškriabala prednú stranu podkladu substrátu. Čepeľ by nikdy nemala prerezať podklad; len mierne poškriabať silikónovú vrstvu a prvých niekoľko vláken podkladového materiálu.

### Nastavenie rýchlosti rezania

Skutočná rýchlosť pohybu nástroja je určená štyrmi rozdielnymi parametrami: rýchlosť a zrýchlenie, dokým je nástroj dole; rýchlosť a zrýchlenie, keď je nástroj hore. Tieto štyri parametre sú vyjadrené pomocou len jedného parametra, aby ste rýchlosť mohli meniť rýchlo a ľahko.

Tento parameter sa nazýva *rýchlosť*; je to rýchlosť rezačky, keď je nástroj dolu. Ak sa rýchlosť v polohe dolu zvýši alebo zníži, ostatné parametre sa tiež následne zvýšia alebo znížia. Parametre sa môžu meniť jednotlivo, ale len pomocou programu HP Cutter Control.

**EX POZNÁMKA:** Rýchlosť, ktorou rezačka ťahá substrát z kotúča, je pevne nastavená na 200 mm/s.

- <span id="page-27-0"></span>1. Zapnite rezačku a vložte substrát.
- 2. Ťuknite na ikonu  $\left(\frac{1}{2}\right)$  rýchlosti na prednom paneli.
- 3. Ťuknutím vyberte novú rýchlosť. Pomocou šípok posuňte (v prípade potreby).

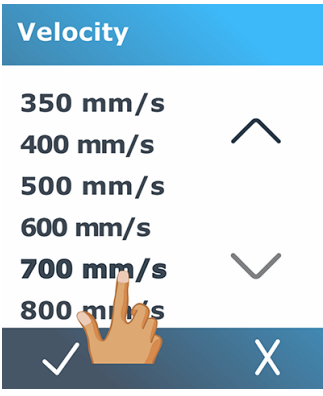

4. Ťuknutím na ikonu v potvrďte vybratú rýchlosť v polohe dolu alebo ikonu cancel (Zrušiť), x ak chcete nechať rýchlosť v polohe dolu ako predtým.

 $\mathbb{Z}$ POZNÁMKA: Rýchlosť rezania je možné nastaviť aj pomocou ikony - nastavení.

# Kalibrácia dĺžky

Rezačka bola od výroby nakalibrovaná na štandardný 51 μm liaty alebo 76 μm valcovaný vinyl. S každým zo štyroch používateľov môže byť spojený odlišný kalibračný faktor.

Táto možnosť je užitočná najmä pri viacfarebných znakoch: zabezpečuje zhodu častí s rôznymi farbami, a to aj v prípade, že sú použité rôzne typy vinylov.

Pre štandardné použitie nie je potrebné kalibrovať rezačku. Pri štandardnom vinyle je presnosť v rozmedzí 0,2 %. Ak je však potrebná vysoká presnosť medzi rôznymi vinylmi, kalibrácia je potrebná.

- 1. Zapnite rezačku a vložte substrát.
- 2. Ťuknite na ikonu **nastavení na prednom paneli.**
- 3. Posuňte sa nadol a ťuknite na položky Calibrations (Kalibrácie) > Length calibration (Kalibrácia dĺžky).

<span id="page-28-0"></span>4. Rezačka znovu vloží substrát a spustí kalibráciu dĺžky. Vyberte substrát a odmerajte dĺžku línie rezu. Dĺžka, ktorá sa má zadať, je vzdialenosť medzi líniou 1 a líniou 2, ako je to znázornené na obrázku nižšie.

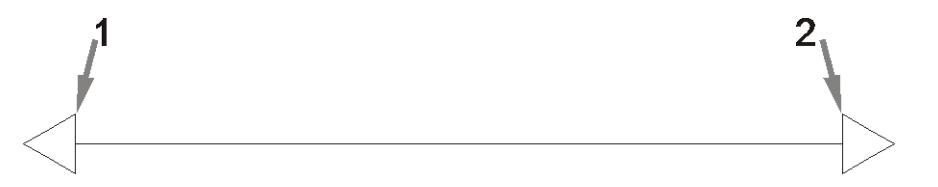

- POZNÁMKA: Rezačka môže byť len tak presná, aká je presnosť samotnej kalibrácie. Ak je meranie dĺžky nepresné, opätovná kalibrácia môže znížiť presnosť rezačky. Ak chcete dosiahnuť maximálnu presnosť, spoločnosť HP odporúča, aby sa pre kalibráciu nastavila rezačka na Metric (Metrické) jednotky.
- 5. Ťuknutím na ikonu  $\bigvee$  potvrdenia zadajte svoje meranie alebo ikonu  $\bigtimes$  zrušiť, ak chcete kalibráciu zrušiť.
- 6. Pomocou šípok zmeňte hodnotu alebo ťuknite na novú hodnotu.

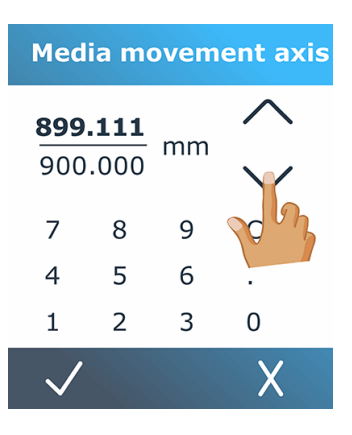

- 7. Ťuknutím na ikonu v potvrďte novú kalibráciu alebo ju zrušte ťuknutím na ikonu v potvrďte.
- **EX POZNÁMKA:** Po kalibrácii pre jedného zo štyroch používateľov môže byť užitočné zmeniť meno používateľa.

## Nastavenie snímača substrátu

Nasledujúce časti obsahujú podrobné informácie o tejto téme.

### Kalibrácia citlivosti snímača substrátu

Citlivosť snímača substrátu môžete upraviť v závislosti od farby podkladu substrátu, aby bolo možné zistiť prítomnosť substrátu.

Nastavenie citlivosti na substrát sa uloží podľa konfigurácie používateľa. Najlepšie je vybrať konfiguráciu používateľa a potom nakalibrovať snímač substrátu pre konkrétny typ substrátu.

Citlivosť nastavíte pomocou nasledujúcich krokov:

- 1. Spustite rezačku.
- 2. Ťuknite na ikonu **-** nastavení.
- 3. Listujte v ponuke a ťuknite na položku Calibrations (Kalibrácie).
- 4. Ťuknite na položku Media sensor setup (Nastavenie snímača médií).
- 5. Ťuknite na položku Merať. Zobrazí sa dialógové okno s hlásením, aby ste substrát vložili nad snímač.

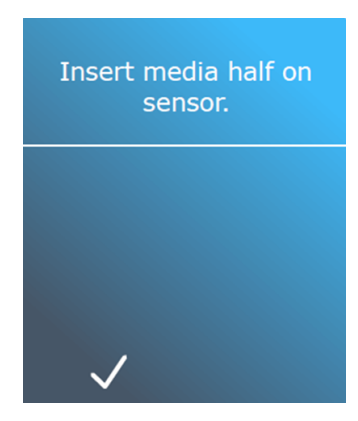

6. Vložte hárok substrátu z prednej časti rezačky, pričom polovica zakrýva snímač a pod dvoma krajnými prítlačnými valčekmi.

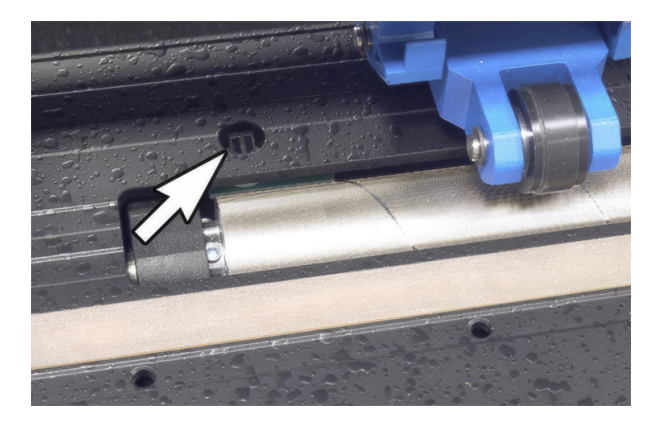

7. Sklopte prítlačné valčeky, ktoré je potrebné umiestniť na mriežkové valce.

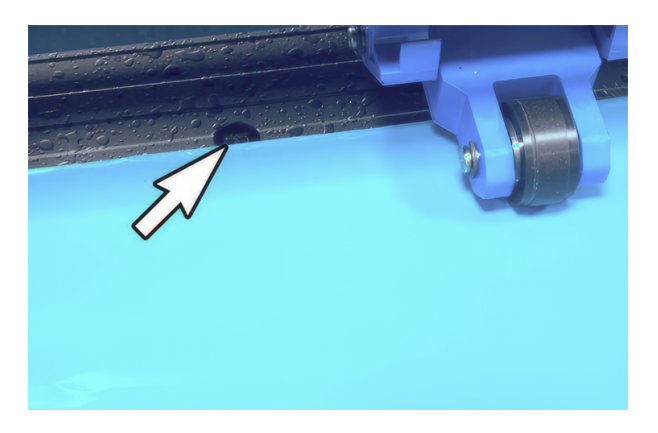

8. Pokračujte ťuknutím na ikonu potvrdenia. Rezačka posunie substrát dozadu a dopredu, aby zakryla a odkryla snímač. Na displeji sa striedavo zobrazuje hodnota odrazu snímača, keď je zakrytý alebo nezakrytý.

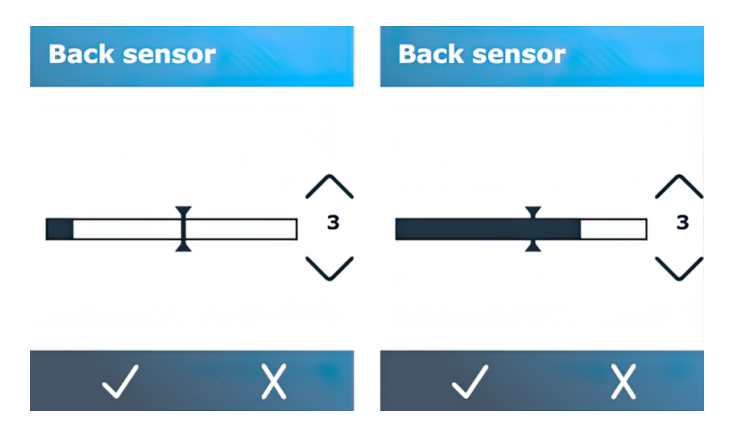

- 9. Ťuknutím na šípku V nadol alebo šípkou A nahor zmeňte citlivosť. Môže sa meniť od 0 (vysoká citlivosť) do 4 (nízka citlivosť); Predvolená hodnota je 3. Citlivosť je správne nastavená vtedy, keď v prípade, že je snímač zakrytý, je pruhový graf takmer úplne vyplnený. Keď je snímač nezakrytý, merač je (takmer) prázdny.
- 10. Posunutím posúvača  $\int$  panela nastavte úroveň spustenia. Ideálne sa úroveň spustenia nastaví v polovici pozdĺž pruhového grafu, keď je snímač zakrytý a keď je snímač nezakrytý.

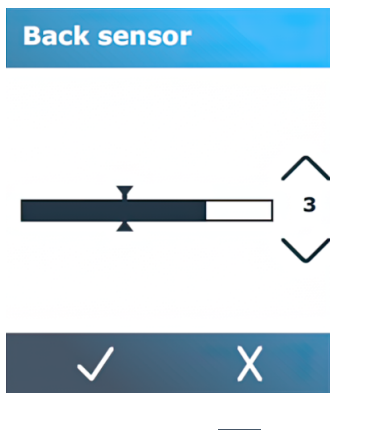

11. Ťuknutím na ikonu v potvrďte kalibráciu.

## Vypnutie snímača substrátu

Prípadne môžete snímač substrátu vypnúť. Rezačka potom predpokladá prítomnosť substrátu a nebude overovať zadnú hranu substrátu.

- A UPOZORNENIE: Vypnutie snímača substrátu môže zvýšiť riziko odrezania odrezka, pretože substrát sa môže vysunúť z rezačky.
	- 1. Zapnite rezačku.
	- 2. Ťuknite na ikonu - nastavení.
	- 3. Listujte v ponuke a ťuknite na ikonu Configuration (Konfigurácia).
- <span id="page-31-0"></span>4. Listujte v ponuke a ťuknite na snímač médií.
- 5. Ťuknite na tlačidlo Vypnúť a potvrďte.

# Change user (Zmeniť používateľa)

Existujú štyri používateľské konfigurácie, ktoré je možné nastaviť na rôzne hodnoty parametrov pre každého používateľa, aby ste mohli výberom iného používateľa rýchlo a ľahko prekonfigurovať rezačku na iný typ úlohy alebo substrátu.

#### POZNÁMKA: Najprv sú parametre nastavené na rovnaké hodnoty pre všetkých používateľov.

Toto sú najdôležitejšie parametre rezania, ktoré sa môžu uložiť pre rôznych používateľov:

- Rýchlosť | Tlak | Posun | Nástroj
- FlexCut nastavenia
- Substrát a hodnoty kalibrácie dĺžky
- Predĺženie rezu
- Panelovanie

Zmena medzi používateľmi:

- 1. Zapnite rezačku a vložte substrát.
- 2. Ťuknite na meno aktuálneho používateľa na prednom paneli.

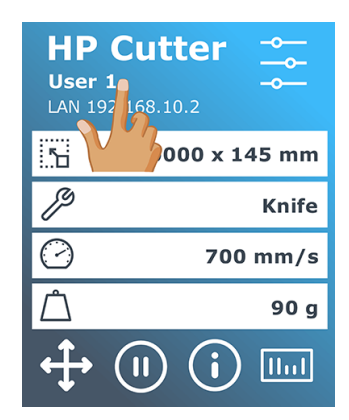

3. V zozname vyberte iného používateľa.

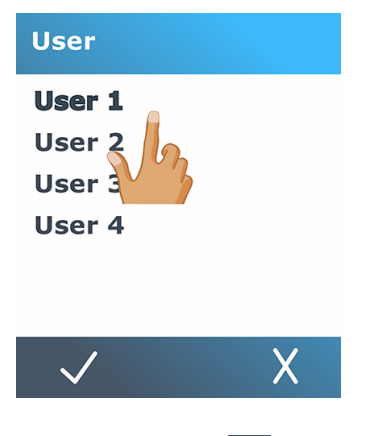

4. Ťuknutím na ikonu  $\bigvee$  potvrdenia potvrďte nového používateľa alebo ikonu  $\bigtimes$  zrušenia zmeny.

# <span id="page-33-0"></span>4 Pracovný postup rezania

Rezačka je plne vybavená na úpravu rezných úloh a získanie vysokokvalitných rezaných produktov pripravených na použitie.

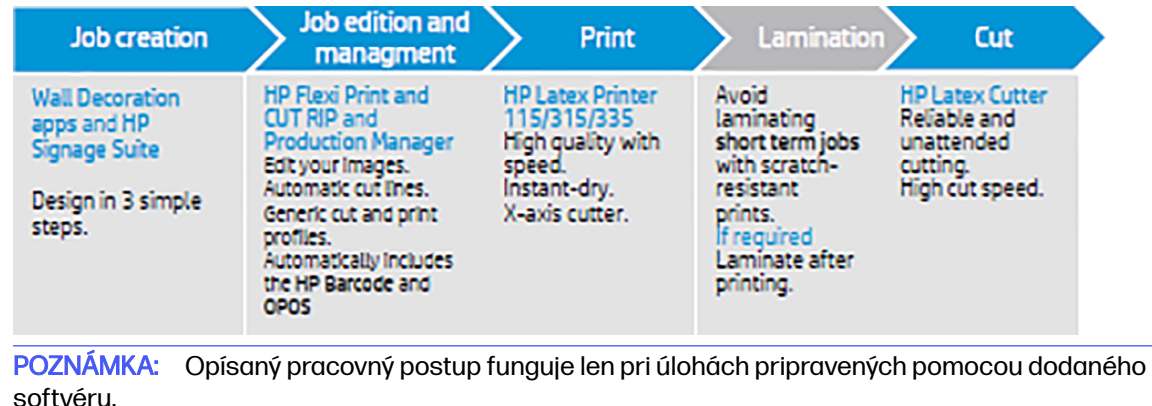

# Typy úloh

 $\mathbb{Z}$ 

Existujú rôzne druhy úloh: hlavne tlačové a rezacie úlohy, a potom úlohy s priamym rezaním. Obidve sa pripravujú na počítači s dodaným softvérom.

Keď spustíte úlohu priameho rezania, rezačka začne rezať okamžite, takže sa najprv uistite, či máte vložený substrát.

Vo všeobecnosti zahŕňajú úlohy s rezaním obrysov nasledujúce kroky:

- 1. Vytvorenie grafiky a obrysu(-ov) rezania.
- 2. Tlač grafiky pomocou tlačiarne HP a softvéru HP Flexi Print & Cut RIP.
- 3. Vloženie grafiky do rezačky.
- 4. Vloženie substrátu a registrácia značiek.
- 5. Vyrezanie grafiky.

## Typy rezania

Rezačka je navrhnutá na vykonávanie dvoch druhov rezania.

## **Narezávanie**

Týmto sa reže len substrát, nie podložka.

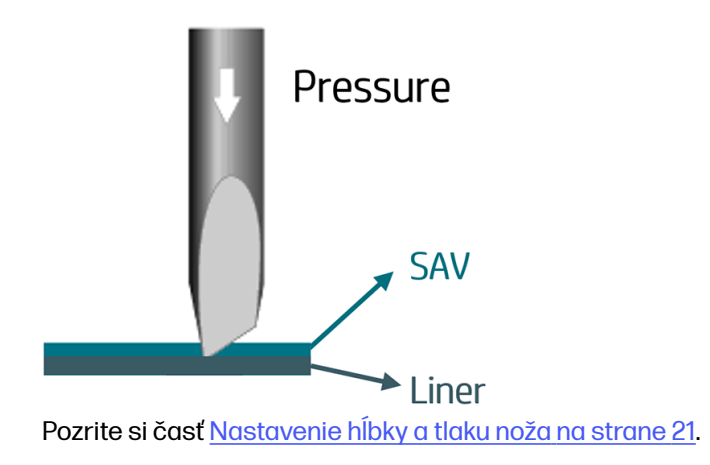

### Prerezanie (na prednom paneli označené ako FlexCut)

Týmto sa prereže celý substrát a podložka.

Malé kúsky, ktoré sa ponechajú neprerezané (mosty), umožňujú, aby substrát zostal spojený; po dokončení úlohy je možné rezané kusy vytrhnúť. Hoci sa to môže vykonať pri ľubovoľnom tvare, spoľahlivé je to len pri jednoduchých tvaroch.

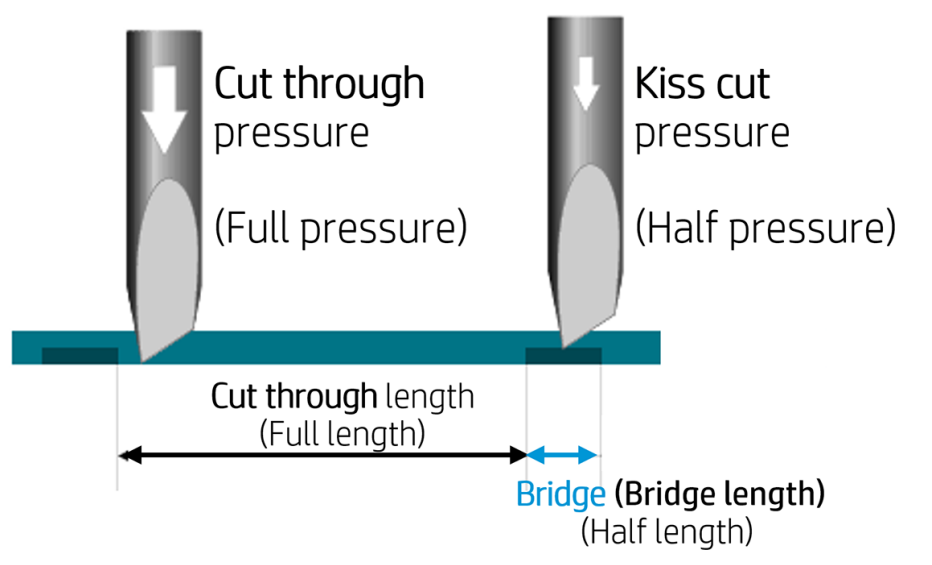

Softvér HP Flexi Print & Cut RIP dokáže rozpoznať rozdiel medzi obrysovou čiarou a prerezávanou čiarou. Softvér najprv odosiela údaje obrysových čiar do rezačky, potom aktivujte FlexCut, režim panelovania, vektorové triedenie a odošle údaje prerezávania do rezačky.

#### Nastavenie parametrov prerezávania

V príklade sú použité parametre 180 g a 10 mm pre plný tlak, 100 g a 1 mm pre tlak FlexCut a automatická rýchlosť.

V nasledujúcej časti je opísané, ako sa rozhodnúť o presných parametroch pre substrát, ktorý chcete použiť.

- 1. Zapnite rezačku a vložte substrát.
- 2. Ťuknite na ikonu **nastavení na prednom paneli.**
- 3. Ťuknite na položku FlexCut.

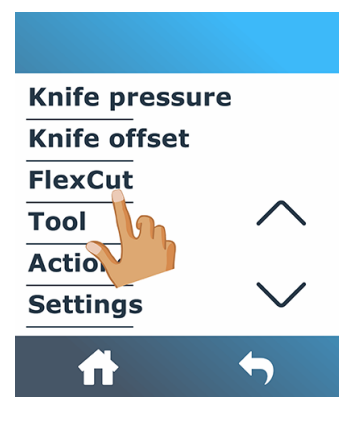

4. Vyberte parameter, ktorý chcete nastaviť.

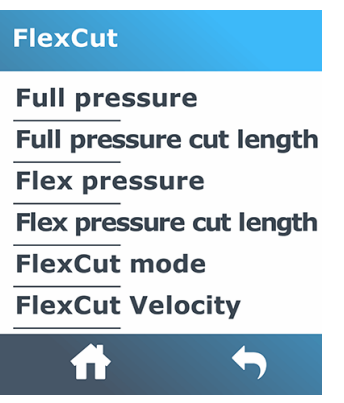

#### Hodnoty parametrov prerezávania

Určovanie hodnôt parametrov je možné rozdeliť na dve hlavné časti. Prvou časťou je stanovenie "fixných" hodnôt tlaku. Druhou časťou je stanovenie empirických parametrov dĺžky.

**Tlak** 

Nasledujúce kroky poskytujú úplný postup pre túto tému.

- 1. Určite tlak, ktorý je potrebný na úplné prerezanie cez vinyl aj podklad (pozrite časť Nastavenie hĺbky a tlaku noža na strane 21).
- 2. Zdvihnite trochu nôž a skontrolujte, či sa ešte stále úplne prereže. V takom prípade ho znova zdvihnite. Ak sa úplne neprereže, sklopte nôž do predchádzajúcej pozície.
- 3. Zmenšite trochu tlak noža a skontrolujte, či sa ešte stále úplne prereže. Ak áno, znova ho dajte dole. Ak sa úplne neprereže, zvýšte tlak na predchádzajúcu hodnotu.
- 4. Upevnite nôž v aktuálnej polohe a poznačte si konečný tlak.
Nasledujúce kroky poskytujú úplný postup pre túto tému.

- 1. Vo vyššie opísanej ponuke FlexCut nastavte **Full pressure** (Plný tlak) na hodnotu, ktorá bola potrebná na prerezanie vinylu a podkladu, a nastavte Flex pressure (Flexibilný tlak) na hodnotu potrebnú len na prerezanie vinylu.
- POZNÁMKA: Nikdy sa neodporúča použiť rýchlosť rezania vyššiu než 400 mm/s s rezacími tlakmi nad 170 g. Takže, ak je plný tlak vyšší, znížte rýchlosť v polohe dolu.
- 2. Nastavte hodnotu Full pressure cut length (Dĺžka rezania s plným tlakom) na 10 mm a nastavte hodnotu Flex pressure cut length (Dĺžka rezania s flexibilným tlakom) na 0,8 mm. Vykonajte test. Skontrolujte mostíky. Ak sú príliš veľké, vykonajte test s nižšou hodnotou. Ak sú príliš malé (alebo nie sú žiadne), hodnotu zvýšte.

Parametre prerezávania sú teraz nastavené.

Ak je potrebné upraviť tieto nastavenia, skúste zmeniť len hodnotu Flex pressure cut length (Dĺžka rezania s flexibilným tlakom). Nie je potrebné upraviť nastavenia tlaku, kým sa nôž neopotrebuje. V takom prípade začnite znova od začiatku.

 $\mathbb{B}^p$  POZNÁMKA: Nie vždy je ľahké nájsť správnu rovnováhu medzi dostatočne hlbokým rezaním a uistením sa, že kúsky sa dajú ľahko vyberať a nereže sa príliš hlboko. Dbajte preto na to, aby si materiál počas rezania zachoval svoju pevnosť. Niekedy sa táto rovnováha nedá nájsť. Znamená to, že neexistuje uspokojivý spôsob prerezania tohto substrátu.

# Riadenie a úprava úloh (RIP)

Ako pripraviť svoju úlohu na tlač a rezanie.

## Pracovné postupy

Úlohy môžu byť vytvorené pomocou aplikácie HP Signage Suite, HP Flexi Print &Cut alebo akéhokoľvek iného grafického dizajnového softvéru.

K dispozícii sú tri hlavné pracovné postupy:

- Súbory s obrysovými čiarami: Priamo pre Production Manager HP Edition.
- Súbory bez obrysových čiar: Úprava programom HP Flexi Print and Cut Editor.
- Priame rezanie: Úprava programom HP Flexi Print and Cut Editor.

## Pridanie obrysových čiar

Program HP Flexi Print and Cut Editor umožňuje vybrať cesty v obrázkovom súbore a pridať obrysové čiary.

Kliknite na *položku a potom pridajte obrysové čiary > Effects > Contour cut (Efekty obrysov).* 

Niektoré typy obrázkov môžu vyžadovať ďalšie kroky:

Vektory/masky

### Dĺžka

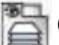

Odstráňte zbytočné pozadie a vyberte len obrysy, ku ktorým chcete pridať obrysové čiary.

### Bitmapy/farebné stopy

V prípade bitmapy vytvorte priehľadné pozadie.

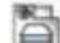

Možnosť Sledovanie farieb pomáha vytvárať kvalitnejšie obrysové rezy.

#### Priame rezanie

V takom prípade sa nevyžadujú žiadne obrysové čiary.

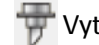

Vytvorte svoj návrh a odrežte/vykreslite.

Ďalšie podrobné informácie nájdete v kurze k programu HP Flexi Print and Cut Editor: **Help** (Pomoc) > Flexi Tutorial (Kurz Flexi).

Pri pridávaní obrysových čiar spoločnosť HP odporúča umiestniť ich priamo do grafiky, len kúsok od grafiky, prípadne vytvárať husté orámovanie okolo grafiky a umiestniť obrysové čiary vo vnútri týchto rámčekov.

## Čiarový kód HP

Obrysové rezanie je umožnené vysoko presným Optickým polohovacím systémom (OPOS).

Snímač OPOS, ktorý je pripevnený pod nástrojovým vozíkom, zisťuje rôzne registračné značky vytlačené na substráte. Pomocou týchto značiek OPOS dokáže určiť presnú polohu vytlačenej grafiky.

Čiarový kód HP je skupina prvkov vytlačených na substráte, ktorý sa má rezať, ktoré umožňujú snímaču OPOS na rezačke identifikovať, aké rezy sa majú vykonať a kde.

Skladá sa z nasledujúcich prvkov, ktoré sa môžu líšiť v závislosti od možností vybratých v softvéri RIP.

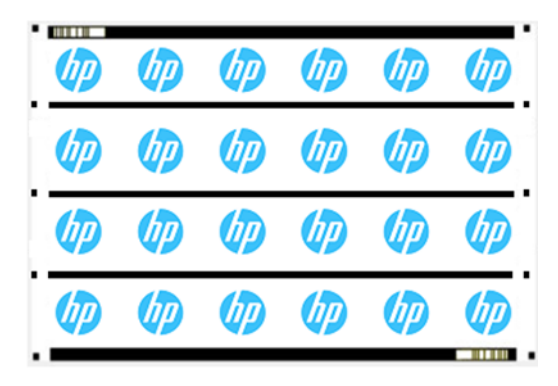

- Registračné značky: Malé štvorce, ktoré pomáhajú rezačke presne lokalizovať úlohu a kompenzovať skosenie a deformáciu.
- Čiary OPOS: Čiary/značky na začiatku úlohy a popri úlohe (v závislosti od nastavenia), ktoré pomáhajú rezačke, aby sa vyvážila deformácia naprieč šírkou úlohy.
- Blikajúce čiary (čiarový kód HP): Kód, ktorý identifikuje úlohu a môže sa umiestniť na obe strany, čím sa zlepšuje produktivita, pretože substrát je možné privádzať od ľubovoľného konca.

## Metóda vyrovnania

Možnosti pracovného postupu v softvéri HP Flexi Print &Cut ponúkajú tri spôsoby kompenzácie, ktoré pomáhajú opraviť zošikmenie a deformáciu. Pre jednotlivé zvolené možnosti sa na substráte vytlačí iná súprava značiek.

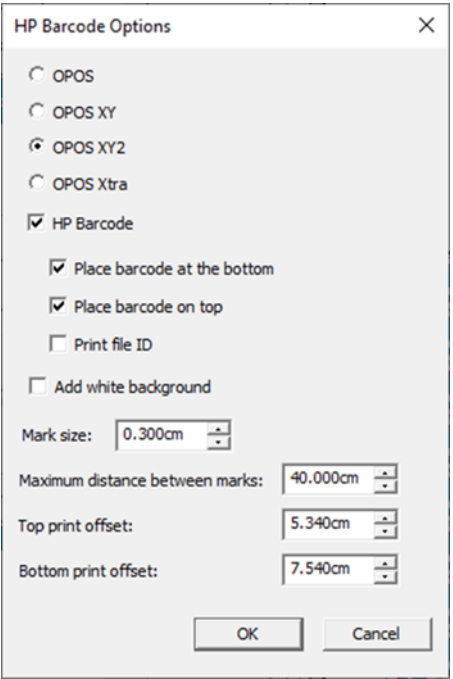

## Tabuľka 4-1 Metódy kompenzácie

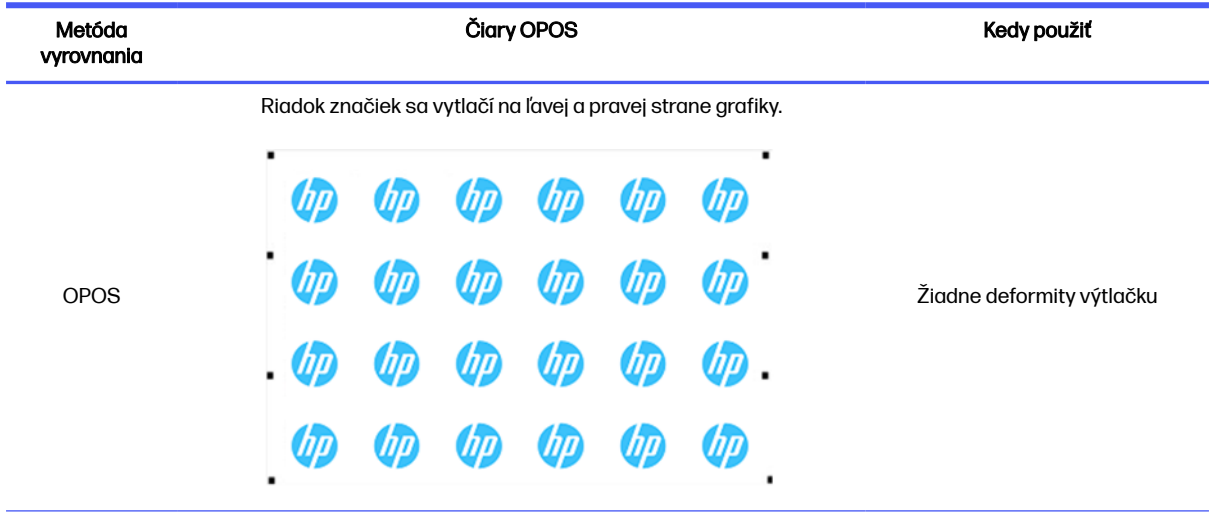

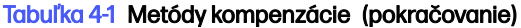

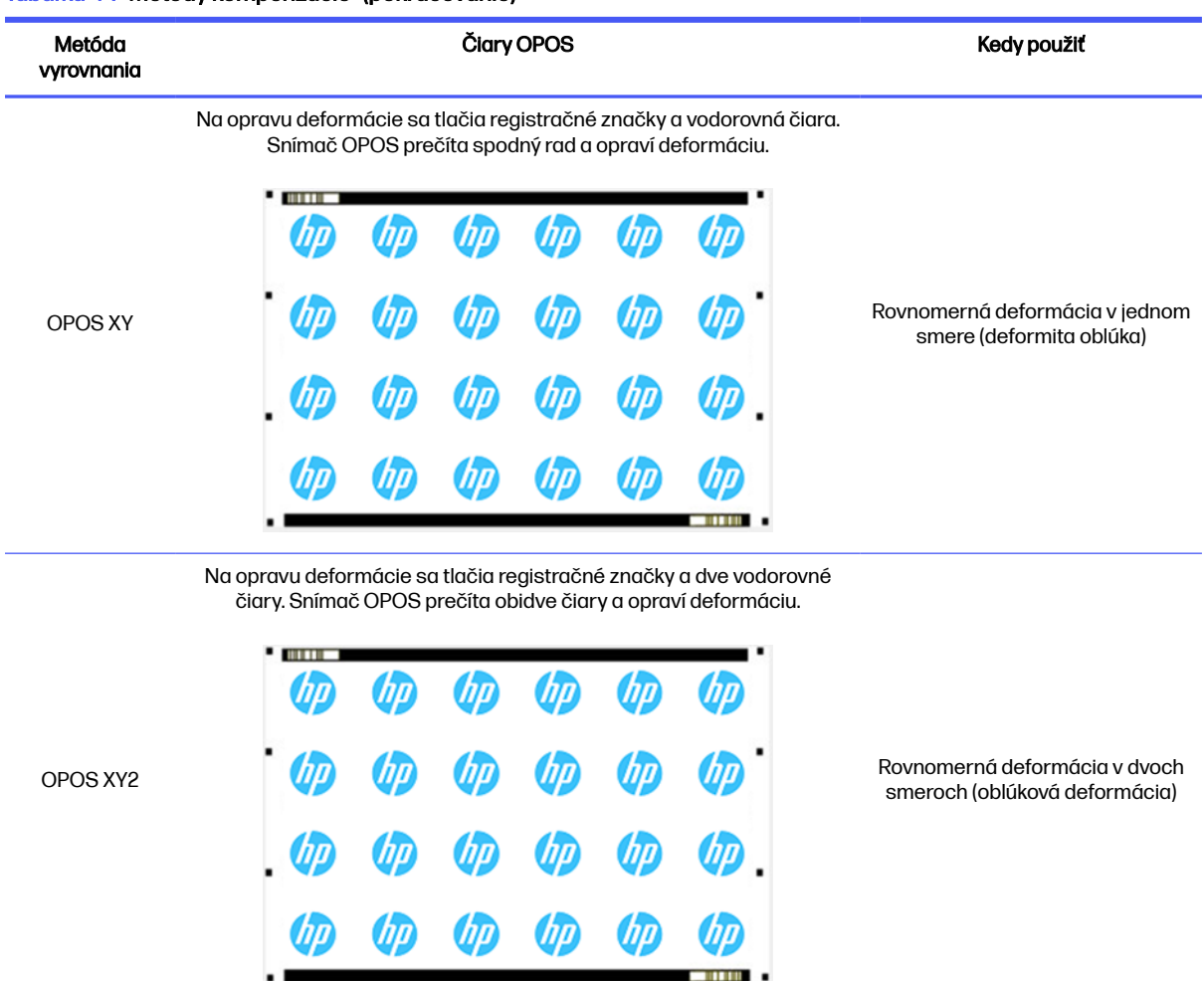

## Zarovnanie úlohy

V predvolenom nastavení sú úlohy zarovnané na pravú stranu substrátu. Je dôležité, aby ste používali rovnaké zarovnanie pre všetky úlohy, ktoré chcete tlačiť a rezať na rovnakom substráte, takže snímač dokáže prečítať čiarové kódy HP pre nasledujúce úlohy.

### Parametre rezania

V závislosti od používaného substrátu definujte typ rezania a parametre rezania pre jednotlivé obrysové čiary úlohy.

Tieto parametre môžete zmeniť v ponuke Contour (Obrys) v aplikácii HP Flexi Print and Cut Editor alebo v ponuke Job properties (Vlastnosti úlohy) v programe Production Manager HP Edition.

Ako východiskový bod môžete vybrať predvoľby rezania, ktoré už sú uložené v programe HP Flexi Print and Cut Editor a Production Manager HP Edition.

#### Kiss cut parameters

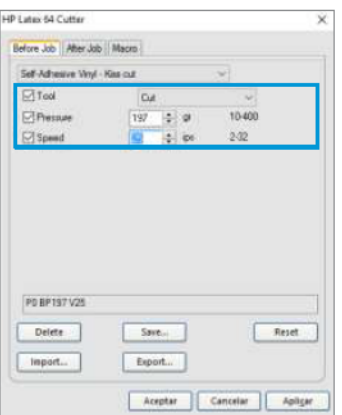

#### Cut-through (FlexCut)

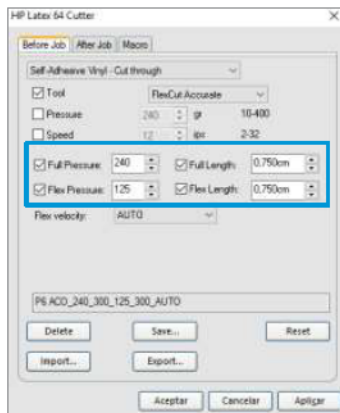

## Okraje tlače

Pri tlači na kotúčový papier dbajte na to, aby bol na bokoch a na prednej strane okraj 2 cm.

Pri kratších úlohách môžu byť okraje hrán menšie, ale musia byť aspoň 1 cm.

Pri tlači na hárok by mal byť po poslednej značke OPOS minimálne 4 cm substrátu; je to tiež najmenší substrát, ktorý by mal ostať na konci kotúča.

## Automatizácia rezacích úloh

Počas normálnych úloh OPOS je na spustenie úlohy potrebné len nastaviť nástroj nad prvú značku. OPOS vám umožňuje automatizovať určité úlohy, a tým znížiť zásah používateľa a čas výroby.

Existuje niekoľko typov automatizácie:

#### Automatické spustenie úlohy OPOS

To je ovládané parametrom OPOS origin (Počiatok OPOS). Kombinácia nastavenia tohto parametra a/alebo špeciálneho nastavenia počiatku počas vkladania substrátu môže znamenať, že na spustenie úlohy OPOS nemusíte nastaviť nástroj nad prvú značku.

#### ● Viac kópií tej istej úlohy

V prípade rezania viacerých grafík stačí len umiestniť snímač OPOS nad pôvodnú značku prvej grafiky. Pri nasledujúcich grafikách to už nie je potrebné.

Existujú dve situácie, v ktorých sa toto môže urobiť:

- Pri rezaní viacerých grafík alebo viacerých kópií grafiky na tom istom kotúči substrátu.
- Pri rezaní tej istej grafiky na viacerých hárkoch substrátu.

Väčšina automatizovaných úloh je organizovaná z rezacieho softvéru. Keď je však potrebné vyrezať rovnaký obrys grafiky, automatické úlohy môžu zahŕňať aj určitú manuálnu manipuláciu.

Skôr ako začnete používať funkcie automatizácie, zistite si veľkosť pamäte RAM rezačky. Ak je pamäť RAM rezačky väčšia ako veľkosť súboru úlohy, funkcie automatizácie je možné používať. Ak je pamäť RAM rezačky menšia ako veľkosť súboru úlohy, funkcie automatizácie by sa nemali používať.

# Spracovanie dlhých úloh

Snímač OPOS zvyčajne zaregistruje všetky značky skôr než začne rezať. Avšak pri dlhých úlohách môže dôjsť k rozsiahlemu podávaniu substrátu, čo je pre sledovanie zlé.

Rezačka preto poskytuje možnosť panelovania, pričom úlohu vydelí na panely, aby sa predišlo zbytočnému pohybu substrátu. Keď je aktivované panelovanie OPOS, všetky údaje rezania budú rezané v paneloch. Veľkosť panela bude vzdialenosť medzi značkami OPOS v osi X (pozdĺž smeru posunu substrátu).

Panely OPOS možno nastaviť na hodnotu Off (Vypnuté), On (Zapnuté) (2 značky) alebo On (4 značky)). Ak je možnosť Nastavená na hodnotu Zapnuté (2 značky), rezačka pri načítaní OPOS načíta len dve značky v smere X a prečíta značky (celkom štyri pre prvý panel). Po prečítaní značiek na konci daného panela (takže dva pre každý nasledujúci panel) potom odreže nasledujúce panely. Keď je nastavená na hodnotu Zapnuté (4 značky), posledné značky predchádzajúceho panela sa prečítajú znova. Vďaka tomu sa zlepšuje spojenie medzi panelmi.

- 1. Zapnite rezačku a vložte substrát.
- 2. Ťuknite na ikonu **nastavení na prednom paneli.**
- 3. Posuňte sa nadol a ťuknite na položky **Configuration** (Konfigurácia) > OPOS parameters (Parametre OPOS) > OPOS panelling (Panelovanie OPOS).

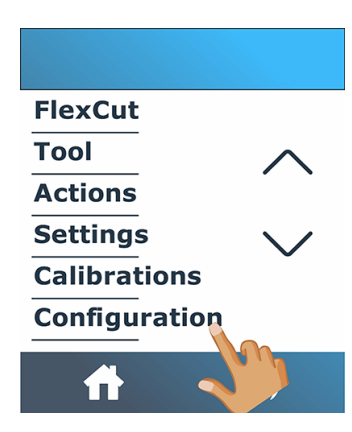

4. Vyberte 2 alebo 4 značky.

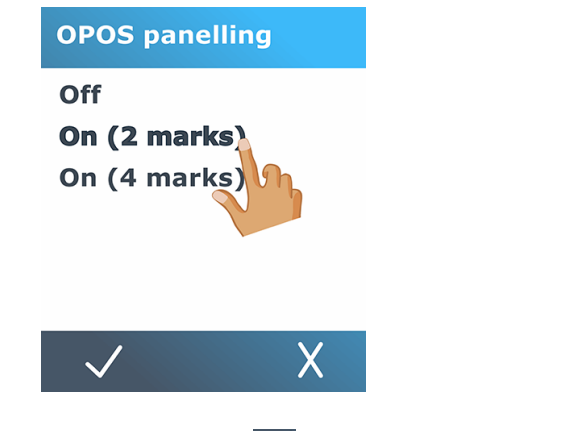

 $5.$  Ťuknutím na ikonu $\sqrt{}$ potvrďte potvrdenie alebo ikonu $\chi$ zrušiť.

# <span id="page-42-0"></span>OPOS origin

This parameter was created to automate the start of the OPOS procedure. It has four settings. Its usage depends on the chosen OPOS mode.

OPOS origin can be found in the system submenu OPOS parameters. If the OPOS mode is OPOS barcode or OPOS sheet, then OPOS origin has no effect. The useful combinations are mentioned in the table below.

#### Tabuľka 4-2 Values of OPOS origin settings

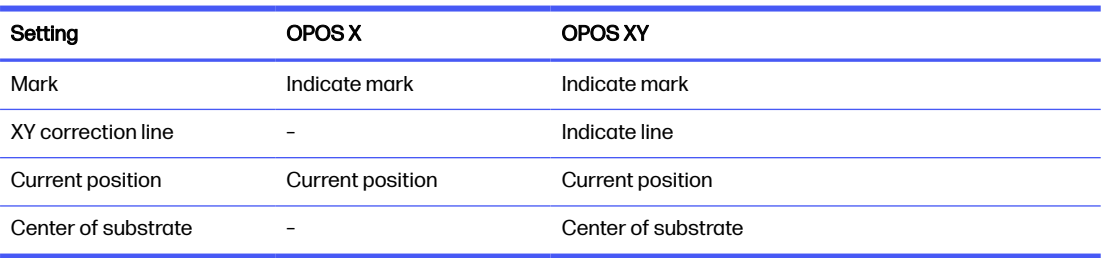

## V kombinácii s režimom OPOS X

K dispozícii sú tieto nastavenia v režime OPOS X.

### Počiatok OPOS je nastavený na položku "Značka"

Toto nastavenie je predvolené. Po prijatí úlohy OPOS z počítača vás rezačka vyzve na nastavenie nástroja nad prvú značku a ťuknutie na tlačidlo Apply (Použiť). Rezačka potom začne hľadať značku OPOS okolo tej pozície.

#### · Počiatok OPOS je nastavený na možnosť "Aktuálna pozícia"

Po prijatí úlohy OPOS z počítača rezačka okamžite začne hľadať značku, bez toho, aby čakala, kým pohnete nástrojom. Znamená to teda, že musíte umiestniť nástroj nad prvú značku počas vkladania substrátu.

Ak je počiatok OPOS nastavený buď na možnosť XY correction line (Korekčná čiara XY) alebo Center of substrate (Stred substrátu), rezačka reaguje, ako keby bol parameter nastavený na možnosť Indicate mark (Indikácia značky).

## V kombinácii s režimom OPOS XY

Tieto nastavenia sú k dispozícii v režime OPOS XY.

#### Počiatok OPOS je nastavený na položku "Značka"

Toto nastavenie je predvolené. Po prijatí úlohy OPOS z počítača vás rezačka vyzve na nastavenie nástroja nad prvú značku a ťuknutie na tlačidlo Apply (Použiť). Rezačka potom začne hľadať značku OPOS okolo tej pozície.

Počiatok OPOS je nastavený na možnosť "Indikácia čiary"

Po prijatí úlohy OPOS z počítača vás rezačka vyzve na nastavenie nástroja pod čiaru OPOS XY a ťuknutie na tlačidlo Apply (Použiť). Rezačka potom začne hľadať čiaru OPOS XY pomalým posúvaním substrátu. Po nájdení čiary OPOS XY sleduje túto čiaru doprava, kým nenájde prvú značku, a môže začať hľadať aktuálnu značku.

#### <span id="page-43-0"></span>Počiatok OPOS je nastavený na možnosť "Aktuálna pozícia"

Po prijatí úlohy OPOS z počítača rezačka okamžite začne hľadať čiaru OPOS XY pomalým posúvaním substrátu. Po nájdení čiary OPOS XY sleduje túto čiaru doprava, kým nenájde prvú značku, a potom môže začať hľadať aktuálnu prvú značku. V takom prípade by ste mali nastaviť počiatok pod čiaru OPOS XY, a to okamžite po vložení substrátu.

Toto nastavenie bolo vytvorené pre úlohy, ktoré sú zarovnané doľava a líšia sa značne vo veľkosti kotúča. Počiatok/nástroj je možné nastaviť na ľavú stranu substrátu pod čiaru OPOS XY, aby bolo možné nájsť značku počiatku, a to aj v prípade, že sa nachádza ďaleko od pravej strany.

### Počiatok OPOS je nastavený na možnosť "Stred substrátu"

Po prijatí úlohy OPOS z počítača rezačka najprv nastaví snímač OPOS do stredu substrátu. Potom začne hľadať čiaru OPOS XY pomalým posúvaním substrátu. Po nájdení čiary XY sleduje čiaru doprava, kým nenájde prvú značku, a potom môže začať hľadať aktuálnu značku.

Toto nastavenie bolo vytvorené pre úlohy na kotúči, kde je šírka každej úlohy aspoň polovica šírky substrátu (zvyčajne je to tak, inak dochádza k veľkému mrhaniu substrátom). Táto metóda je o niečo pomalšia ako predchádzajúca metóda.

# Čítanie čiarového kódu HP

Niektoré programy RIP dokážu tlačiť čiarový kód spolu so značkami OPOS. Tento čiarový kód sa potom môže použiť na identifikáciu úlohy a automatické získanie rezacích údajov z počítača.

Môže sa tiež spustiť z rezačky takto:

- 1. Zapnite rezačku a vložte substrát.
- 2. Ťuknite na ikonu **[111]** čiarového kódu na prednom paneli.
- 3. Pomocou šípok umiestnite nôž pod čiarový kód.

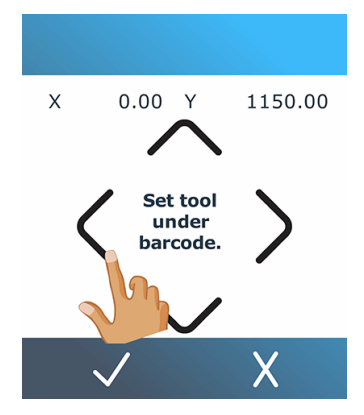

- 4. Ťuknutím na ikonu v potvrďte potvrdenie alebo ikonu X zrušiť.
- 5. Rezačka prečíta čiarový kód a odošle údaje do počítača.
- 6. Rezací softvér automaticky odošle správne rezacie údaje do rezačky.
- 7. Rezačka spustí snímanie značiek OPOS a vyreže úlohu.
- <span id="page-44-0"></span>8. Snímač OPOS vyhľadá ďalšiu úlohu vytlačenú po tej, ktorá sa práve ukončila, a pokračuje v obrysovom rezaní.
- 9. Toto sa opakuje dovtedy, kým sa nevykonajú všetky úlohy obrysového rezania na vloženom kotúči.

# Kalibrácia OPOS

Aby sa zaistilo, že OPOS bude pracovať presne, sú potrebné dve kalibrácie: kalibrácia substrátu a kalibrácia OPOS.

Kalibrácia substrátu učí rezačku úrovniam odrazu farby značky a farby substrátu. Pozrite si časť [Kalibrácia substrátu](#page-23-0) na strane 19. Kalibrácia OPOS je kalibrácia vzdialenosti medzi špičkou noža a snímačom.

**EV POZNÁMKA:** Aj keď bol snímač OPOS kalibrovaný od výrobcu, spoločnosť HP odporúča vykonať test, ako dobre fungujú parametre nastavené od výrobcu s materiálmi, ktoré používate. Ak presnosť nie je uspokojivá, urobte kalibráciu OPOS.

1. Zapnite rezačku a vložte čierny vinyl s bielym podkladom.

POZNÁMKA: Pri kalibrácii OPOS sa musí použiť čierny vinyl s bielym podkladom. ₩

- 2. Ťuknite na ikonu **nastavení na prednom paneli.**
- 3. Posuňte sa nadol a ťuknite na položky Calibrations (Kalibrácie) > Calibrate OPOS (Kalibrovať OPOS).

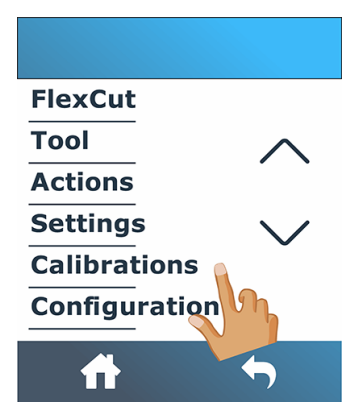

- 4. Rezačka vyreže štvorec s rozmermi približne 9,5 × 9,5 mm a posunie štvorec smerom dopredu. Na prednom paneli sa objaví hlásenie Weed out the rectangle (Vyobednutie obdĺžnika ).
- 5. Opatrne odstráňte štvorec, pričom dbajte na to, aby okraje zostali neporušené.
- 6. Ťuknite na ikonu v potvrdzovača.
- 7. Ťuknutím na ikonu $\left\{\cdot\right\}$ domov sa znova dostanete online.
- 8. OPOS prečíta hrany štvorca a podľa nich sa sám nakalibruje.
- 9. Ťuknutím na ikonu  $\bigcap$  domov sa znova dostanete online.

Ak chcete zachovať čo najvyššiu presnosť snímača OPOS, zopakujte túto kalibráciu pri každej výmene noža.

# <span id="page-45-0"></span>Zmena počiatku

Nasledujúce kroky poskytujú úplný postup pre túto tému.

- 1. Zapnite rezačku a vložte substrát.
- 2. Na prednom paneli ťuknite na ikonu počiatku
- 3. Šípkami zmeňte počiatok. Hodnotou Y je šírka, ktorá zostáva.

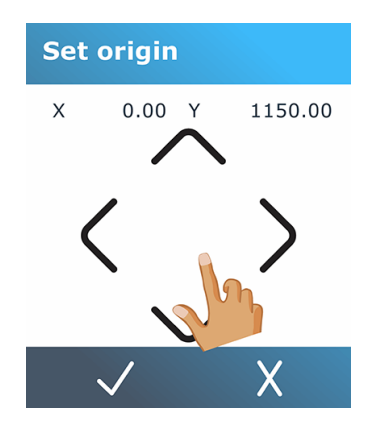

4. Ťuknutím na ikonu $\bigvee$  potvrďte potvrdenie alebo ikonu  $\bigtimes$  zrušiť.

# Predĺžené vkladanie

Funkcia predĺženého vkladania umožňuje predĺžiť hranice osi Y tak, aby rezačka mohla rezať mimo prítlačných valčekov.

Túto funkciu je možné použiť až po vložení substrátu.

- POZNÁMKA: Pri použití predĺženého vkladania nie je zaručené sledovanie.
	- 1. Zapnite rezačku a vložte substrát.
	- 2. Ťuknite na ikonu **nastavení na prednom paneli.**
	- 3. Ťuknite na položky Actions (Úkony) > Load extended (Vložiť predĺžené).

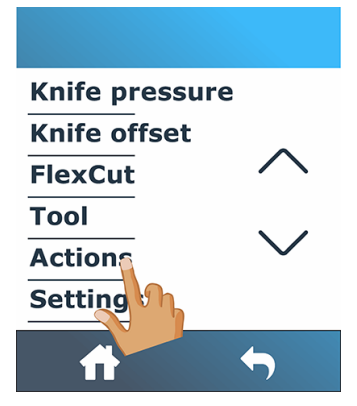

4. Šípkami nastavte počiatok a ťuknutím na ikonu v potvrdenia potvrďte.

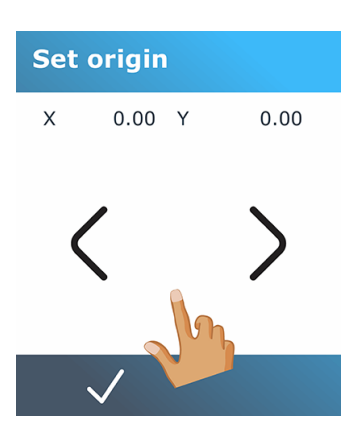

5. Šípkami nastavte veľkosť a potvrďte ťuknutím na ikonu $\bigvee$  potvrdenia.

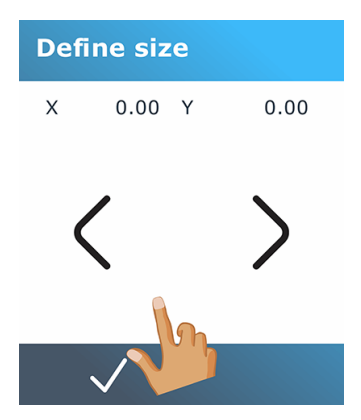

# 5 Podrobná činnosť rezačky

Táto kapitola obsahuje podrobný zoznam všetkých parametrov, ktoré sa dajú zmeniť a testov, ktoré sa dajú spustiť z predného panela rezačky.

Bežne používané úkony predného panela už boli v tejto príručke opísané. Táto kapitola sa môže použiť ako pomôcka pri hľadaní konkrétneho nastavenia parametra alebo testu, vrátane menej často používaných položiek.

Systém ponúk pozostáva z domovskej obrazovky, hlavnej ponuky a ôsmych podponúk.

#### Obrázok 5-1 Domovská obrazovka

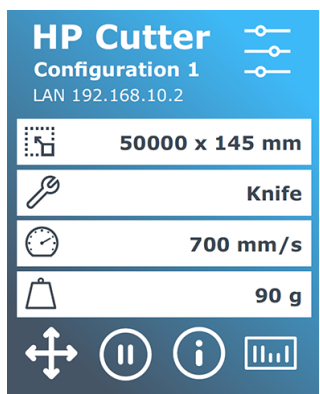

Pozrite si časť [Predný panel](#page-13-0) na strane 9.

#### Obrázok 5-2 Hlavná ponuka

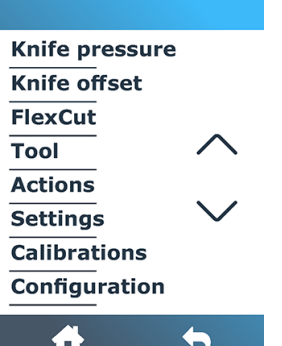

Hlavná ponuka poskytuje prístup k ôsmym podponukám.

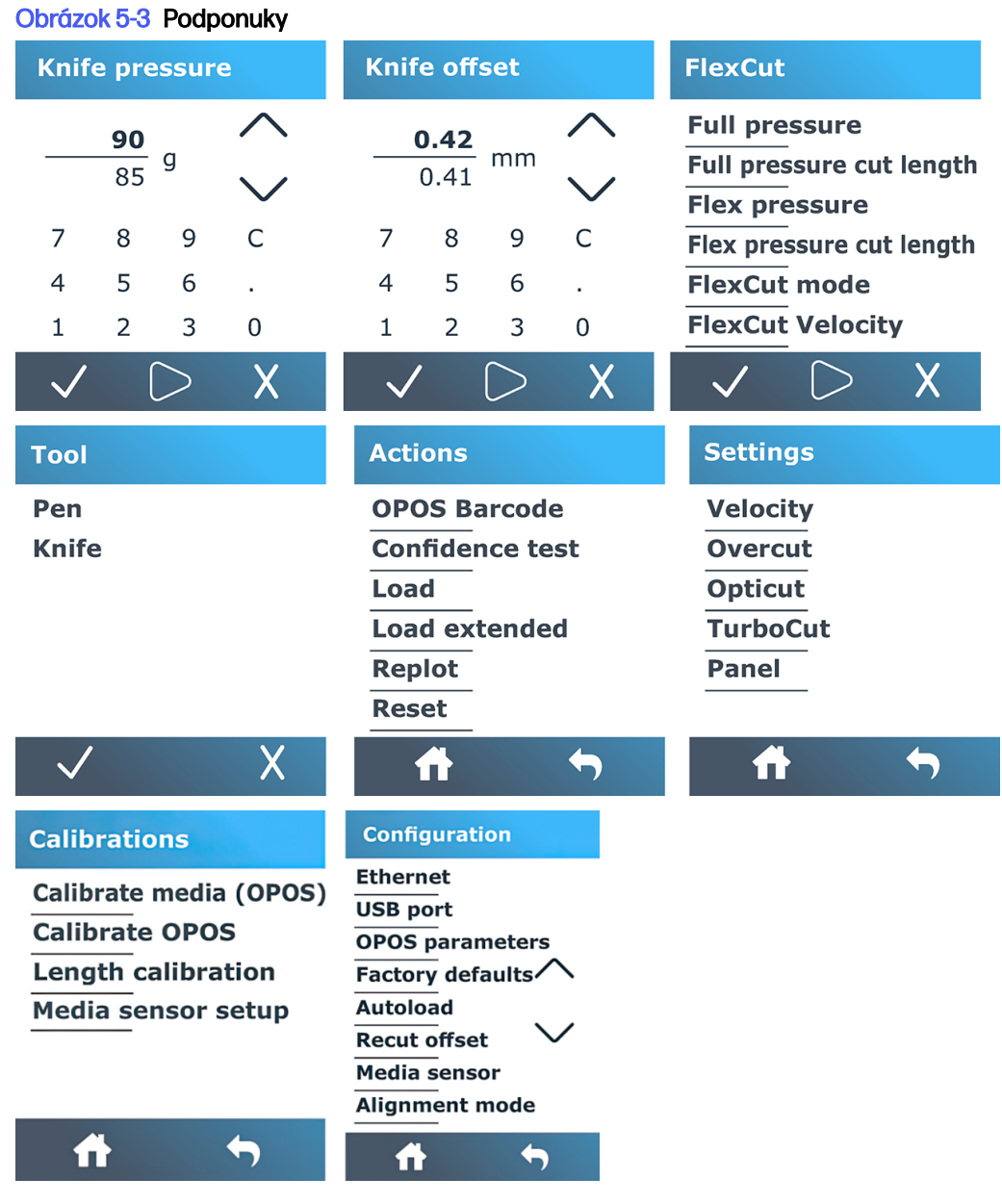

# Tlak noža

Táto obrazovka sa používa len na nastavenie tlaku noža.

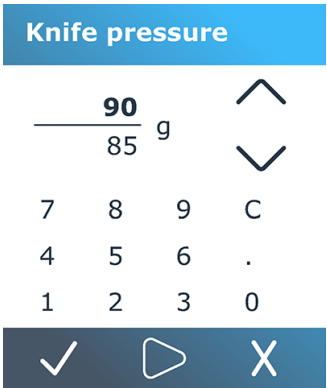

Pozrite si časť [Nastavenie hĺbky a tlaku noža](#page-25-0) na strane 21.

# Odsadenie noža

Táto obrazovka sa používa len na nastavenie posunu noža.

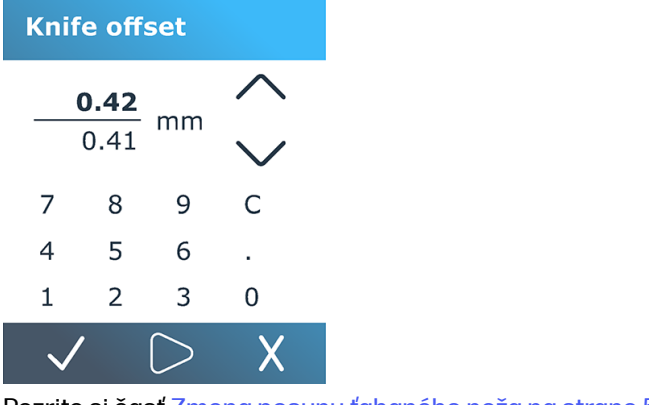

Pozrite si časť [Zmena posunu ťahaného noža](#page-61-0) na strane 57.

# **FlexCut**

Ponuka FlexCut sa používa na úpravu parametrov prerezávania.

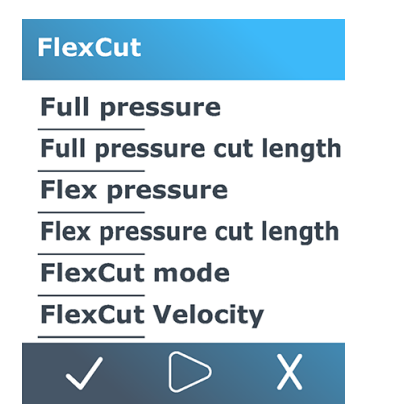

FlexCut sa môže nastaviť na možnosť Off (Vypnuté), Fast (Rýchle) alebo Accurate (Presné). Keď je rezačka nastavená na možnosť Fast (Rýchle) alebo Accurate (Presné), bude striedavo rezať určitú dĺžku s plným tlakom a určitú dĺžku so zníženým tlakom. Výhodou funkcie FlexCut je, že úplne prereže substrát. Navyše umožňuje aj zachovanie súdržnosti materiálu pomocou malých mostov substrátu.

- Fast (Rýchle) je najrýchlejší režim, ale je menej presný kvôli zmenám tlaku počas procedúry rezania.
- Accurate (Presné) je oveľa pomalší, ale oveľa presnejší režim, pretože rezačka sa zastaví pri každej zmene tlaku.

Existuje päť typických parametrov FlexCut:

- Full pressure (Plný tlak): Tento parameter určuje plný tlak, ktorý sa používa v režime FlexCut.
- Full pressure cut length (Dĺžka rezania pri plnom tlaku): Tento parameter určuje dĺžku, ktorá sa reže s plným tlakom, zvyčajne dĺžku, ktorá sa celá prereže.
- **Flex pressure cut length** (Dĺžka rezania pri flexibilnom tlaku): Tento parameter určuje dĺžku, ktorá sa reže so zníženým tlakom alebo bez tlaku. Zvyčajne ide o oveľa menšiu hodnotu, ako je dĺžka rezania pri plnom tlaku: dĺžka mostíkov substrátu.
- FlexCut pressure (Tlak FlexCut): Tento parameter určuje tlak dĺžky rezania pri Flex tlaku. Je to zvyčajne znížený tlak, aby nôž iba poškriabal substrát alebo ho prerezal iba do polovice.
- **FlexCut velocity** (Rýchlosť FlexCut): FlexCut používa vyššie tlaky noža. Vyššie tlaky nože potrebujú nižšiu rezaciu rýchlosť. Pomocou tohto parametra je možné rýchlosť v polohe dolu FlexCut nastaviť nezávisle od normálnej rezacej rýchlosti v polohe dolu.

Podrobné informácie nájdete v časti [Prerezanie \(na prednom paneli označené ako FlexCut\)](#page-34-0) na strane 30.

# Nástroj

Táto ponuka sa používa na výber pera alebo noža.

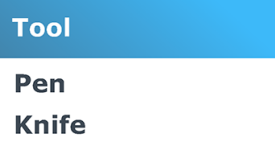

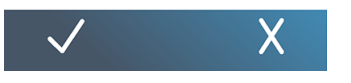

Pozrite si časť [Výmena noža](#page-59-0) na strane 55.

## Náprava

Táto ponuka sa používa na vyžiadanie nejakých úkonov z rezačky.

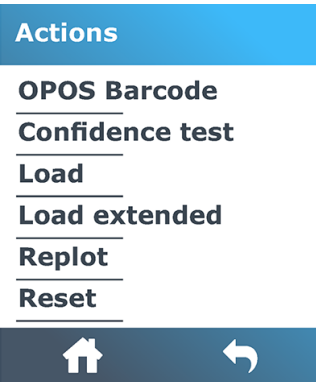

- Čiarový kód OPOS: Má rovnaký účinok ako ikona **film i čiarového kódu na domovskej obrazovke**: pozrite [Čítanie čiarového kódu HP](#page-43-0) na strane 39časť .
- Confidence test (Test istoty): Rýchly elektrický a mechanický test rezačky na kontrolu, či je plne prevádzkyschopná. Na tento test by sa mal použiť hárok substrátu veľkosti najmenej A3/B. Hárok sa vždy reže na ľavej strane.
- Load (Vloženie): Vložte hárok substrátu. Počas vkladania môžete nastaviť maximálnu dĺžku substrátu.
- Load extended (Vloženie predĺženého): Pozrite si časť [Predĺžené vkladanie](#page-45-0) na strane 41.
- Replot (Prekreslenie): Znova vyrežte posledný súbor odoslaný do rezačky (ak to nebolo príliš veľké pre medzipamäť).
- Reset (Vynulovanie): Vykonajte úplné vynulovanie rezačky.

## **Nastavenia**

Táto ponuka sa používa na nastavenie rôznych parametrov rezačky.

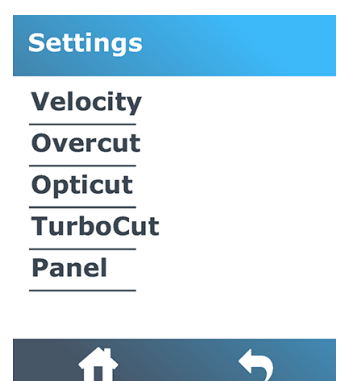

## Rýchlosť

Táto ponuka združuje všetky parametre, ktoré ovplyvňujú priepustnosť rezačky.

[Nastavenia rýchlosti v polohe dolu a zrýchlenia sú vysvetlené v časti Nastavenie rýchlosti rezania](#page-26-0) na strane 22.

## Predĺženie rezu

Toto nastavenie možno použiť na predĺženie rezu na uľahčenie odrezania rezu.

Zakaždým, keď ide nôž hore alebo dolu, rezačka reže trochu ďalej. Na obrázku nižšie je znázornené, aké predĺženie rezu je možné urobiť s tangenciálnym nožom. Vzorové vyrezanie s ťahaným nožom by ukázalo menej predĺžení rezu, pretože by tam bolo menej pohybov hore/dolu (zvyčajne len jeden na krivku/písmeno). Nastavenie predĺženia rezu môže byť zakázané (= 0) alebo nastavené na ľubovoľnú hodnotu od 0 (= vypnuté) do 10. Jedna jednotka je približne 0,1 mm).

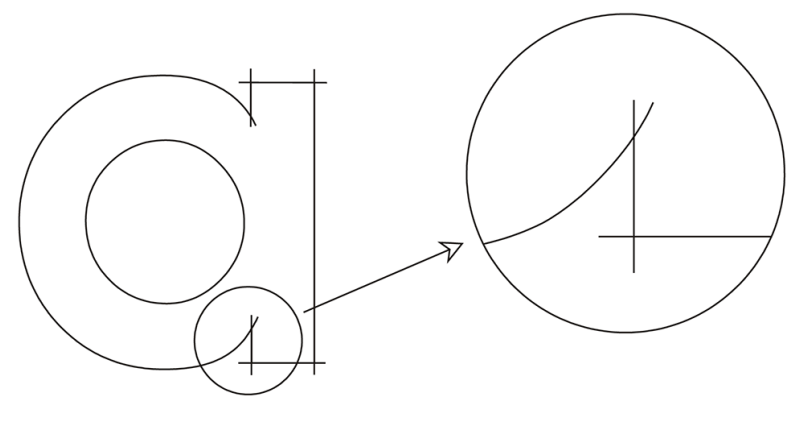

Ťuknite na ikonu √ potvrdzovača. Pomocou ikony ↔ so šípkami zmeňte hodnotu. Ťuknutím na ikonu  $\bigvee$  potvrďte potvrdenie alebo ikonu  $\bigtimes$  zrušenia. Predvolená hodnota nastavenia predĺženia rezu

## **OptiCut**

je 1.

Toto nastavenie môže zlepšiť kvalitu rezania, ak je nôž opotrebovaný alebo nie je správne kalibrovaný.

Ťuknite na ikonu potvrdzovača. Pomocou ikony so šípkami nastavte funkciu OptiCut zapnutie

alebo vypnutie. Ťuknutím na ikonu v potvrďte potvrdenie alebo ikonu X zrušenia. Funkcia **OptiCut** je predvolene vypnutá.

## **TurboCut**

Toto nastavenie môže zvýšiť priepustnosť zrýchlením pohybu ťahania, ale bez zvýšenia celkovej rýchlosti rezačky.

Zníženie času rezania je významné, najmä pri rezaní malých, detailných dizajnov. Niektoré hrubšie materiály sa však nemusia dobre prerezať s turbocutom.

Ťuknite na položku **TurboCut**, potom pomocou ikony < Ô sipkami aktivujte alebo deaktivujte funkciu

TurboCut. Ťuknutím na ikonu v potvrďte potvrdenie alebo ikonu X zrušenia. Funkcia TurboCut je štandardne aktivovaná.

## Panel

Táto ponuka poskytuje rôzne nastavenia týkajúce sa panelovania.

V podponuke Panel sa nachádzajú štyri parametre:

- Paneling (Panelovanie): Tento parameter zapína alebo vypína panely.
- **EX POZNÁMKA:** S funkciou OPOS Xtra je panelovanie vždy zapnuté.
- Panel size (Veľkosť panela): Tento parameter určuje dĺžku panela.
- Panel replot (Opätovné prekreslenie panela): Tento parameter určuje, či sa má dizajn rezať viac ako jedenkrát, panel po paneli. Funkcia Opätovné prekreslenie panela sa používa pre substráty, ktoré sú hrubé alebo sa ťažko režú. Hodnota tohto parametra sa neberie do úvahy, ak je panelovanie vypnuté. Ak je tento parameter nastavený na hodnotu 0, rezačka reže každý panel iba raz. Ak je nastavený na hodnotu 1, rezačka reže každý panel dvakrát.
- Sorting vectors (Zoraďovanie vektorov): Pozrite ďalej.

### Zoraďovanie vektorov

Zoraďovanie vektorov je podponuka v ponuke Panely, ale kvôli jej významu je vysvetlená samostatne. V tejto ponuke sú tri možnosti:

- Off (Vypnuté): Keď je zoraďovanie vektorov vypnuté, rezačka nevykonáva žiadnu optimalizáciu vektorov. Toto sa používa, keď sa uprednostňuje inteligencia ovládača rezačky.
- **· Directional** (Smerové): Pri smerovom nastavení sú vektory optimalizované pre smer rezania (posun substrátu). Toto sa používa, keď musí byť tlak rezania nastavený relatívne vysoký (napríklad počas prerezávania).
- Starting point (Začiatočný bod): Táto možnosť optimalizuje začiatočný bod pre uzavreté krivky. Toto sa používa, keď používatelia vidia, že krivky sa neuzatvárajú tak, ako by sa mali.

Panelovanie sa používa pri rôznych aplikáciách. Ďalej sú uvedené typické nastavenia pre dve najbežnejšie aplikácie:

- Prerezávanie: Toto je vysvetlené v časti Prerezanie (na prednom paneli označené ako FlexCut) na [strane 30. Typické nastavenia pre parametre sú: Panels \(Panely\): On \(Zapnuté\); Panel size \(Veľkosť](#page-34-0) panela): 5 – 10 cm; Panel replot (Opätovné prekreslenie panela): Off (Vypnuté); Vector sorting (Zoraďovanie vektorov): Directional (Smerové).
- Sledovanie náročných substrátov: Typické nastavenia pre parametre sú: Panels (Panely): On (Zapnuté); Panel size (Veľkosť panela): 3 – 10 cm; Panel replot (Opätovné prekreslenie panela): On (Zapnuté)/Off (Vypnuté), v závislosti od hrúbky substrátu. Vector sorting (Zoraďovanie vektorov): Directional (Smerové)/Off (Vypnuté), v závislosti od vyžadovaného tlaku noža a podkladu substrátu.

## Kalibrácie

Táto ponuka sa používa na vykonávanie rôznych kalibrácií.

### **Calibrations**

Calibrate media (OPOS) **Calibrate OPOS Length calibration Media sensor setup** 

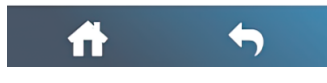

- Calibrate media (OPOS) (Kalibrovať médium (OPOS)): Kalibrácia substrátu pomáha snímaču rozpoznať značky. Je to vysvetlené v časti [Kalibrácia substrátu](#page-23-0) na strane 19.
- Calibrate OPOS (Kalibrovať OPOS): Kalibrácia OPOS kalibruje vzdialenosť medzi snímačom OPOS a špičkou noža. Je to vysvetlené v časti [Kalibrácia OPOS](#page-44-0) na strane 40.
- **· Length calibration** (Kalibrácia dĺžky): Kalibrácia dĺžky umožňuje nastavenie dĺžky línií rezu v rozmedzí špecifikácií. Napríklad ak by mala línia rezu merať presne 100 mm, na rezačke je možné upraviť akýkoľvek nesúlad. Táto kalibrácia je vysvetlená v časti [Kalibrácia dĺžky](#page-27-0) na strane 23.
- **Nastavenie snímača médií:** Citlivosť snímača substrátu môžete upraviť v závislosti od farby podkladu substrátu, aby bolo možné zistiť prítomnosť substrátu. Nastavenie citlivosti na substrát sa uloží podľa konfigurácie používateľa. Najlepšie je vybrať konfiguráciu používateľa a potom [nakalibrovať snímač substrátu pre tento typ substrátu. Pozrite si časť Nastavenie snímača substrátu](#page-28-0)  na strane 24.

# Konfigurácia

Táto ponuka sa používa na zobrazovanie alebo zmenu rôznych nastavení konfigurácie.

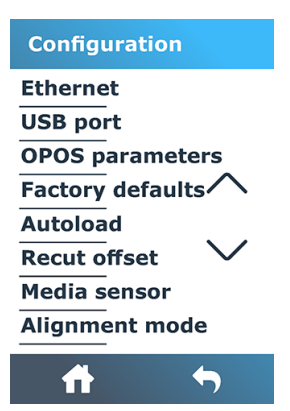

## Ethernet

Táto možnosť slúži na zobrazenie nastavení siete Ethernet rezačky: DHCP, adresa IP a podsieť.

## Port rozhrania USB

Port USB možno nastaviť na USB port 1 (Port USB 1), USB port 2 (Port USB 2), USB port 3 (Port USB 3) alebo USB port 4 (Port USB 4).

Vďaka rôznym portom USB dokáže počítač rozlišovať až medzi štyrmi rezačkami, ktoré sú k nemu pripojené.

Ťuknite na ikonu √potvrdzovača. Pomocou ikony k∯so šípkami zmeňte port USB. Ťuknutím na

ikonu V potvrďte potvrdenie alebo ikonu X zrušenia. Predvoleným nastavením je USB port 1 (Port USB) 1).

- **EX POZNÁMKA:** Zmena portu USB sa prejaví až po reštartovaní rezačky.
- POZNÁMKA: Port USB v rezacom softvéri by sa mal zhodovať s portom USB v rezačke. Pri každom výbere nového portu USB pre rezačku a prvom pripojení k počítaču systém Windows spustí sprievodcu na inštaláciu ovládača.

## Parametre OPOS

Podponuka nastavení OPOS sa používa na zmenu rôznych parametrov OPOS z predného panela.

### Ďalšie parametre

- Sheet mode (Režim hárku).
- Paneling (Panelovanie) umožňuje čítanie značiek na paneloch. Pri používaní tejto možnosti snímač OPOS číta značky podľa veľkosti panela namiesto toho, aby ich načítal všetky.

Paneling (Panelovanie) je možné nastaviť na možnosť On (Zapnuté) alebo Off (Vypnuté). Pri nastavení na možnosť On (Zapnuté) snímač pri načítavaní OPOS načíta len dve značky v smere X. Ďalšie značky sa prečítajú pri odvíjaní substrátu.

Veľkosť panela sa automaticky nastaví na vzdialenosť medzi dvoma značkami v smere X.

Položka OPOS origin (Počiatok OPOS) je vysvetlená v časti OPOS origin [na strane 38.](#page-42-0)

## Predvolené nastavenia od výrobcu

Táto možnosť obnoví nastavenia všetkých parametrov na hodnoty pôvodne nastavené vo výrobe.

## Automatické vkladanie

Automatické vloženie môže byť zapnuté alebo vypnuté. Štandardne je zapnutá.

Keď je automatické vkladanie zapnuté, rezačka v prípade potreby automaticky odvinie vinyl.

Keď je automatické vkladanie vypnuté, je potrebné ručne odmotať dostatok substrátu prv než začnete rezať.

DÔLEŽITÉ: Keď je automatické vkladanie vypnuté, sledovanie nie je zaručené.

## Odsadenie opätovného rezu

Táto položka umožňuje zmeniť vzdialenosť medzi úlohami pri vytváraní viacerých opätovných rezov. Predvolená hodnota je 40 mm.

## Snímač média

Slúži na zapnutie alebo vypnutie snímača substrátu.

Snímač substrátu zisťuje, či je vložený substrát. Zisťuje aj koniec substrátu. Použitie snímača môže zabrániť poškodeniu rezacieho pásu a špičky noža.

Rezačka sa zastaví počas procedúry vkladania alebo počas rezania, len čo zadný snímač zistí koniec substrátu.

V niektorých prípadoch, keď používate priehľadné substráty alebo tmavé farebné substráty, rezačka nemusí byť schopná rozpoznať vložený substrát. V takýchto prípadoch vypnite senzor substrátu. Proces vkladania sa začne hneď po sklopení prítlačných koliesok. Keď je snímač substrátu vypnutý, rezačka počas procesu vkladania posunie substrát o vzdialenosť predvoľby. Táto predvolená dĺžka je rovná šírke substrátu plus 200 mm, s maximálnou dĺžkou 750 mm.

Ťuknite na ikonu √potvrdzovača. Pomocou ikony ↔ so šípkami snímač zapnite alebo vypnite.

Ťuknutím na ikonu √ potvrďte potvrdenie alebo ikonu √ zrušenia. Snímač je štandardne zapnutý.

# 6 Údržba

Údržba rezačky a jej súčastí

# Vyčistenie povrchov rezačky

Rezačka má viacero zasúvacích povrchov, vyrobených z hladkých kovov a plastov. Sú prakticky bez trenia a nevyžadujú žiadne mazanie. Bude sa na nich však zhromažďovať prach, prípadne vlákna, ktoré môžu ovplyvniť výkon rezačky.

Rezačku udržiavajte čo najčistejšiu pomocou krytu proti prachu. Keď je to potrebné, vyčistite zariadenie mäkkou tkaninou, navlhčenou v izopropylalkohole alebo jemnom čistiacom prostriedku. Nepoužívajte abrazíva.

POZNÁMKA: Ak ste v oblasti (napríklad Kalifornia), ktorá reguluje tekutiny na čistenie a údržbu pomocou prchavých organických zlúčenín (VOC), namiesto izopropylalkoholu použite čistiaci prostriedok s certifikáciou VOC, napríklad správne rozriedený Jednoduchý zelený univerzálny čistiaci prostriedok.

# Čistenie systému pohonu

Po čase sa puzdrá hnacieho bubna môžu upchať nahromadenými zvyškami z podložky substrátu. Môže to spôsobiť šmýkanie substrátu medzi prítlačnými valčekmi a puzdrami pohonu, čo spôsobí zníženie trakcie.

- 1. Skontrolujte, či v rezačke nie je vložený substrát.
- 2. Vypnite rezačku a odpojte ju od siete. Nadvihnite prítlačné valčeky.
- 3. Umiestnite prítlačný valček nad puzdro, ktoré je potrebné vyčistiť. Uistite sa, že je to vonkajší ľavý alebo vonkajší pravý prítlačný valček (inak nie je dostatočný tlak).
- 4. Odstráňte podklad z kusu vinylu. Umiestnite kus vinylu medzi prítlačný valček a puzdro pohonu lepkavou stranou nadol. Sklopte prítlačný valček.
- 5. Otočte iné žlté puzdro pohonu manuálne, aby sa kus vinylu navinul na puzdro aspoň na jednu otáčku.

6. Vytiahnite kus vinylu spod prítlačného valčeka.

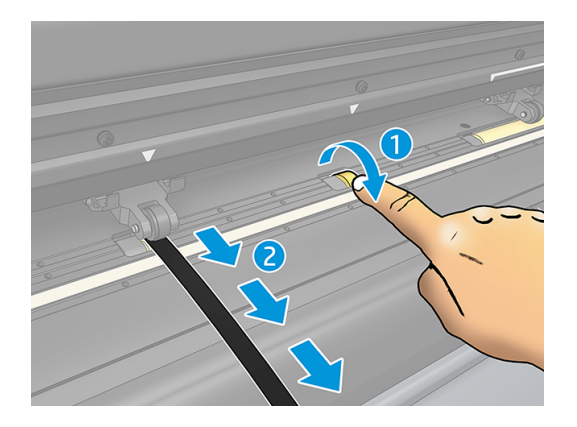

7. Niekoľkokrát opakujte, až kým sa neodstránia všetky zvyšky z puzdier pohonu.

# Čistenie snímača substrátu

Po čase sa snímač substrátu môže znečistiť nahromadenými zvyškami zo substrátu, ktoré môžu spôsobiť nesprávnu činnosť rezačky.

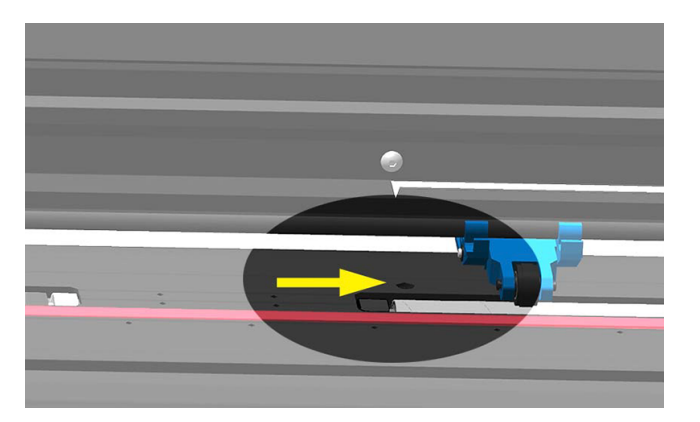

Snímač vyčistite poutieraním vatovou tyčinkou.

# Čistenie vodiacej koľajnice v tvare Y

Na vodiacej koľajnici v tvare Y sú dve plochy v tvare V, na ktorých sa nástrojový vozík posúva zľava doprava. Tieto plochy sú na vrchnej a spodnej časti na prednej strane vodidla v tvare Y.

Hoci sa tvar vodiacej koľajnice v tvare Y môže líšiť od modelu k modelu, plochy sú umiestnené na rovnakom mieste na vrchnej a spodnej časti vodidla.

Obrázok nižšie znázorňuje vrchnú časť vodidla v tvare Y.

<span id="page-59-0"></span>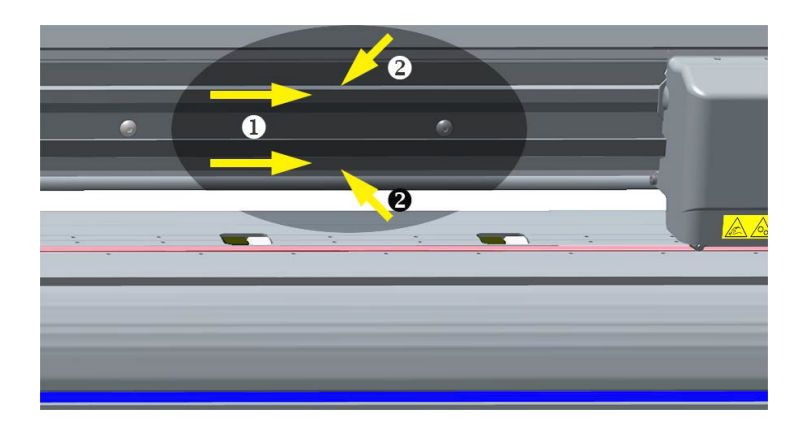

Po čase sa môžu nahromadiť zvyšky na týchto zasúvacích povrchoch a na valčekoch nástrojového vozíka.

Vyčistite zasúvacie povrchy:

- 1. Vypnite rezačku.
- 2. Vezmite si mäkkú tkaninu, navlhčenú v izopropylalkohole alebo jemnom čistiacom prostriedku.
- POZNÁMKA: Ak ste v oblasti (napríklad Kalifornia), ktorá reguluje tekutiny na čistenie a údržbu pomocou prchavých organických zlúčenín (VOC), namiesto izopropylalkoholu použite čistiaci prostriedok s certifikáciou VOC, napríklad správne rozriedený Jednoduchý zelený univerzálny čistiaci prostriedok.
- 3. Vyčistite povrchy. Keď vám prekáža nástrojový vozík, potlačte ho jemne doľava alebo doprava.

## Výmena noža

Ak chcete vymeniť nôž, musíte odstrániť starý nôž, nainštalovať nový nôž a zmeniť posun noža.

VAROVANIE! Rezačka používa nože ostré ako britva. Aby ste sa vyhli vážnemu zraneniu, pri odstraňovaní, inštalácii alebo manipulácii s nožom buďte opatrní.

## Odstránenie ťahaného noža

Nasledujúce kroky poskytujú úplný postup pre túto tému.

1. Uvoľnite skrutku hlavovej svorky (1), natočte rameno svorky dozadu a odstráňte držiak noža zo svorky (2).

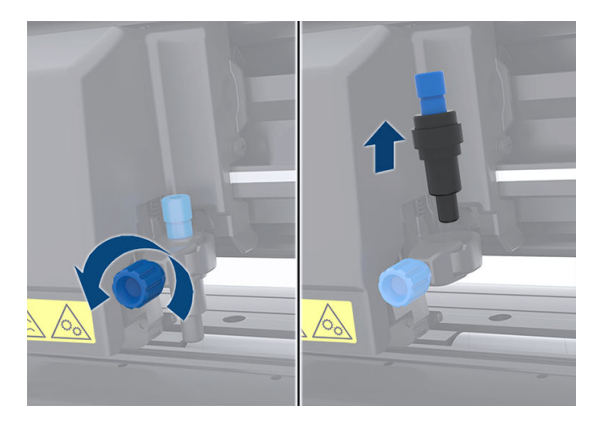

2. Otočte vrúbkovaný nastavovací gombík (3) v smere hodinových ručičiek, aby sa nôž (4) vytlačil z držiaka (5).

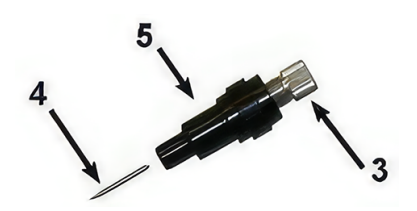

3. Opatrne vytiahnite nôž z držiaka.

## Inštalácia ťahaného noža

Nasledujúce kroky poskytujú úplný postup pre túto tému.

1. Vyberte hliníkový kus z plastového držiaka noža (5) otáčaním vrúbkovaného nastavovacieho gombíka (3) proti smeru hodinových ručičiek, až kým sa hliníkový kus nevysunie z držiaka.

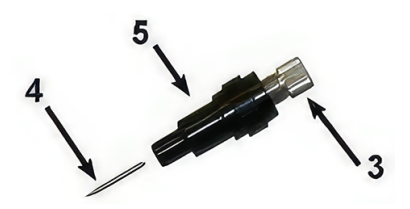

- 2. Vložte kužeľovitý, nerezací koniec noža do otvoru v úzkom konci držiaka. Jemne zatlačte nôž dovnútra až na doraz.
- 3. Otočte držiak vrchom nadol a zľahka ním ťuknite na pevný povrch, aby ste zaistili, že sa nôž úplne zasunie.

<span id="page-61-0"></span>4. Pomaly otáčajte vrúbkovaným gombíkom v smere hodinových ručičiek, kým sa špička čepele nevysunie na vzdialenosť potrebnú pre požadovaný rezací substrát (t), ako je znázornené na obrázku nižšie.

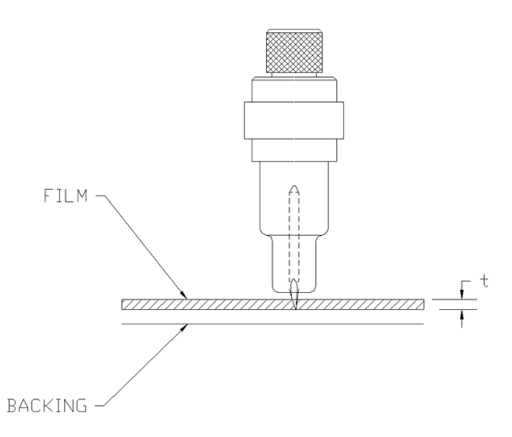

5. Vložte držiak noža do hlavovej svorky a zatlačte ho úplne dolu (1).

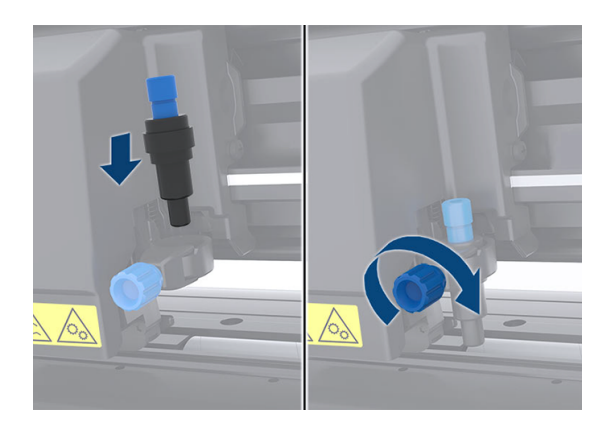

- 6. Utiahnite skrutku svorky (2).
- A VAROVANIE! Dávajte pozor, aby ste sa neporezali.

Po inštalácii nového noža by ste mali nastaviť posun noža (pozrite časť Zmena posunu ťahaného noža na strane 57) a prekalibrovať snímač OPOS (pozrite časť [Kalibrácia OPOS](#page-44-0) na strane 40).

## Zmena posunu ťahaného noža

Posun je vzdialenosť medzi stredom noža a jeho špičkou. Posun by sa mal nastaviť pri každej výmene noža, a mal by sa kontrolovať, ak nôž prejavuje známky opotrebenia.

### Typické posuny

- 0,41 0,45 pre štandardné nože
- 0,49 0,52 pre 60-stupňový nôž
- 0,90 0,97 pre pieskovacie nože
- POZNÁMKA: Pieskovací nôž by sa mal použiť, keď je substrát hrubší ako 0,25 mm.

Zmena posunu:

- 1. Zapnite rezačku, vložte substrát a namontujte nástroj.
- 2. Ťuknite na ikonu **-** nastavení.
- 3. Pomocou ikony  $\longleftrightarrow$  so šípkami sa posúvajte v ponuke, až kým nedosiahnete **posun noža**. Ťuknite na ikonu potvrdzovača. Na obrazovke sa zobrazí aktuálny posun.
- 4. Pomocou ikony co šípkami zmeňte posun.
	- Použite ikonu < Šípok a výberom položky Nadol vykonajte interný test posunu noža.
	- Ťuknutím na ikonu v potvrdenia potvrďte zvolený posun.
	- Ťuknutím na ikonu X zrušenia ponecháte posun nezmenený.

Keď je posun správny, testovací vzor vyzerá takto:

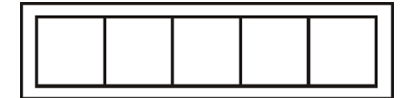

Keď je posun príliš nízky, testovací vzor vyzerá takto:

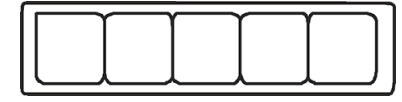

Keď je posun príliš vysoký, testovací vzor vyzerá takto:

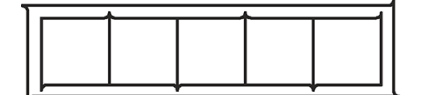

# Výmena poistky

Nasledujúce kroky poskytujú úplný postup pre túto tému.

- **A VAROVANIE!** Pred výmenou poistky vypnite rezačku a uistite sa, že je úplne odpojená zo svojho zdroja napájania.
- A VAROVANIE! Aby sa zachovala ochrana proti riziku vzniku požiaru, poistku vymeňte iba za poistku rovnakého typu a s rovnakým menovitým výkonom: T2.0A, 250 V Schurter SPT alebo ekvivalentná.

1. Aby ste mohli vybrať poistku, zľahka vypáčte uvoľňovacia príchytka držiaka poistky v smere opačnom k vypínaču napájania. Držiak poistky sa uvoľní.

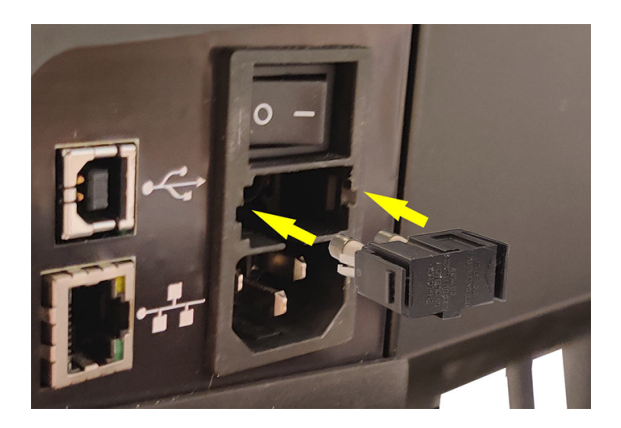

- 2. Vyberte držiak poistky.
- 3. Vytiahnite poistku z držiaka.
- 4. Vložte novú poistku do držiaka a zacvaknite držiak späť na svoje miesto.

## Aktualizácia firmvéru

Nasledujúce kroky poskytujú úplný postup pre túto tému.

- $\ddot{a}$  DÔLEŽITÉ: Počas procesu aktualizácie firmvéru nevypínajte rezačku.
	- 1. Uistite sa, že máte nainštalovanú aplikáciu HP Cutter Control. Inštaluje sa automaticky počas nastavenia tlače a rezania; ak ste ju odinštalovali, môžete si ju stiahnuť a znova nainštalovať.
	- 2. Spustite aplikáciu HP Cutter Control dvojitým kliknutím na jej ikonu.

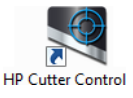

3. V aplikácii HP Cutter Control vyhľadajte rezačku. Aplikácia štandardne vyhľadá sieť LAN; ak sa to nepodarí, môžete na pripojenie použiť kábel USB. Na obrazovke Machine Info (Informácie o stroji) by sa mali zobraziť údaje o rezačke.

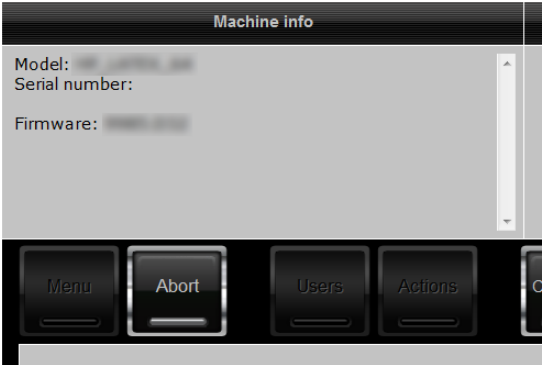

4. Kliknite na Actions (Akcie) > Upgrade firmware (Inovácia firmvéru).

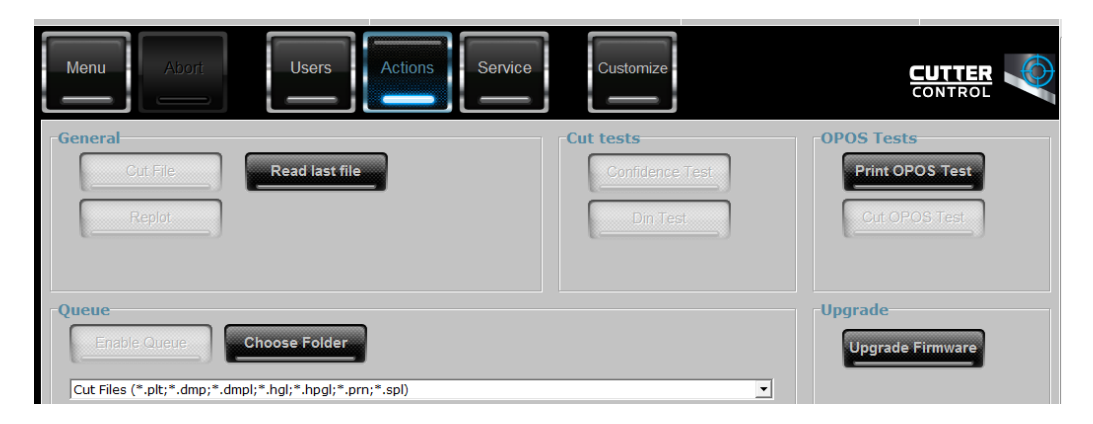

- 5. Stiahnite si súbor s aktualizáciou firmvéru.
- 6. Reštartujte rezačku.

Najnovší firmvér si prípadne môžete prevziať z lokality [https://support.hp.com/us-en/drivers.](https://support.hp.com/us-en/drivers)

# 7 Riešenie problémov

Ako vyriešiť možné problémy, s ktorými sa môžete stretnúť pri používaní rezačky.

## Kvalita rezania nie je uspokojivá

Nasledujúce kroky poskytujú úplný postup pre túto tému.

- 1. Vykonajte test istoty a skontrolujte, či sú problémy s kvalitou viditeľné aj v tomto internom teste. Ak nie sú, problém je pravdepodobne v súbore.
- 2. Vykonajte test tlaku noža a ak je nôž opotrebovaný, vymeňte ho. Pri bežnom vinyle by mal byť tlak noža približne 60 – 80 g pre narezávanie. Keď nôž začne byť opotrebovaný, tlak sa zvýši.
- 3. Skontrolujte, či je nôž správne namontovaný a či príliš nevytŕča zo svojho držiaka. Nôž by mal vyčnievať len mierne.
- 4. Skontrolujte, či je držiak noža namontovaný správne a zatlačený dostatočne hlboko do hlavových svoriek. Vzdialenosť medzi spodnou časťou držiaka noža a rezacím pásom by mala byť blízko 3 mm.
- 5. Skontrolujte hodnotu posunu noža. Každý nôž má svoju vlastnú hodnotu posunu. Posun je vzdialenosť od špičky noža k stredu noža. Keď posun nie je správne nastavený, rohy rezacej úlohy budú mať nízku kvalitu.
- 6. Skontrolujte ďalšie parametre, napríklad OptiCut, TurboCut, Overcut a FlexCut, ktoré by tiež mohli mať vplyv na kvalitu rezania.
- 7. Vymeňte nôž.
- 8. Skontrolujte rezací pás. Rezací pás sa tiež opotrebuje, pretože nôž vždy reže na rovnakom, strednom mieste rezacieho pásu. Keď sa na miestach na rezacom páse vytvorí malý zárez, pás je potrebné vymeniť.

## Substrát sa posúva a máte problémy s vedením

Nasledujúce kroky poskytujú úplný postup pre túto tému.

- 1. Uistite sa, či sa s kotúčmi so substrátom používajú príruby na substrát.
- 2. Skontrolujte, či sú obe príruby na substrát umiestnené na vodidlách prírub na substrát.
- 3. Uistite sa, či sú vonkajšie prítlačné valčeky vždy umiestnené 5 mm cez okraj substrátu.
- 4. Skúste znížiť rýchlosť rezania.

# Zaseknutie substrátu

Nasledujúce kroky poskytujú úplný postup pre túto tému.

- 1. Skúste znížiť tlak rezania.
- 2. Ak používate FlexCut, parametre nemusia byť nastavené správne, takže substrát začne strácať súdržnosť alebo sa rozpadne. Experimentujte s parametrami FlexCut dovtedy, kým nenájdete také, ktoré fungujú.
- 3. Možno používate FlexCut pre tvary, ktoré sú príliš zložité. Mal by sa používať len na jednoduché tvary.
- 4. Skúste znížiť rýchlosť rezania. Ak režete príliš rýchlo, substrát nemusí mať dosť času, aby sa v koši správne poskladal.
- 5. Úlohy môžu byť príliš dlhé, čo spôsobuje problémy v koši. Skúste rozdeliť úlohy na kratšie segmenty, napríklad na jednometrové panely.

# Rezačka nedokáže zistiť čiarový kód HP alebo registračné značky

Nasledujúce kroky poskytujú úplný postup pre túto tému.

- 1. Dbajte na to, aby ste umiestnili rezaciu hlavu správne, keď rezačka zobrazí výzvu, aby ste tak urobili. Pozorne si prečítajte pokyny na obrazovke rezačky pri spustení rezacej úlohy.
- 2. Tento problém sa najčastejšie vyskytuje v prípade substrátov, ktoré sú farebné alebo majú určitú [lamináciu. Pred použitím nezabudnite substrát kalibrovať. Pozrite si časť Kalibrácia substrátu](#page-23-0) na strane 19.
- 3. Skontrolujte, či sa počas zisťovania čiarového kódu a značiek snímač dotýka substrátu.

Pozrite si tiež časť [Kalibrácia OPOS](#page-44-0) na strane 40.

# Rezačka nedokáže zistiť, či je vložený substrát, alebo sa po sklopení prítlačných koliesok nespustí

Znova skontrolujte nastavenie snímača substrátu.

Pozrite si časť [Nastavenie snímača substrátu](#page-28-0) na strane 24.

# 8 Príslušenstvo

Spotrebný materiál a príslušenstvo si môžete objednať dvoma spôsobmi.

- Navštívte na webe stránku [http://www.hp.com/.](http://www.hp.com/) Nájdete tam najnovší zoznam spotrebného materiálu a príslušenstva pre vašu rezačku.
- Obráťte sa na oddelenie technickej podpory spoločnosti HP (pozrite časť Pomoc [na strane 11\)](#page-15-0) a overte si, či je požadovaný tovar dostupný vo vašej oblasti.

V zostávajúcej časti tejto kapitoly nájdete zoznam spotrebného materiálu, príslušenstva a čísel súčastí, ktoré boli k dispozícii v čase písania tohto dokumentu.

# Objednanie príslušenstva

Pre rezačku možno objednať dve súčasti príslušenstva.

#### Tabuľka 8-1 Príslušenstvo

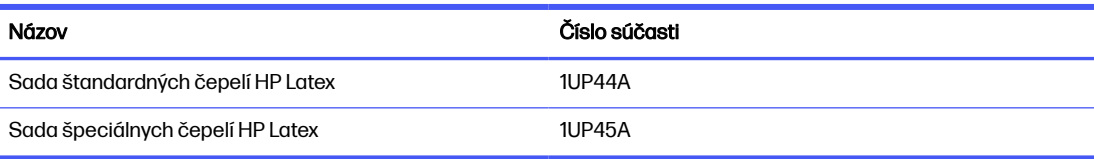

## Sada štandardných čepelí HP Latex

Štandardné čepele HP Latex sa používajú na rezanie najbežnejších substrátov na tlač a rezanie, napríklad samolepiaceho vinylu.

Táto sada obsahuje päť čepelí a rezací pás.

## Sada špeciálnych čepelí HP Latex

Špeciálne čepele HP Latex sa používajú na rezanie niektorých prenášacích substrátov, a tiež sú vhodné na vytváranie korálkových aplikácií.

Táto sada obsahuje päť čepelí a rezací pás.

# 9 Špecifikácie

Nasledujúce časti obsahujú podrobné informácie o tejto téme.

## Rozmery rezačky

Táto téma obsahuje úplný súbor referenčných informácií pre túto problematiku.

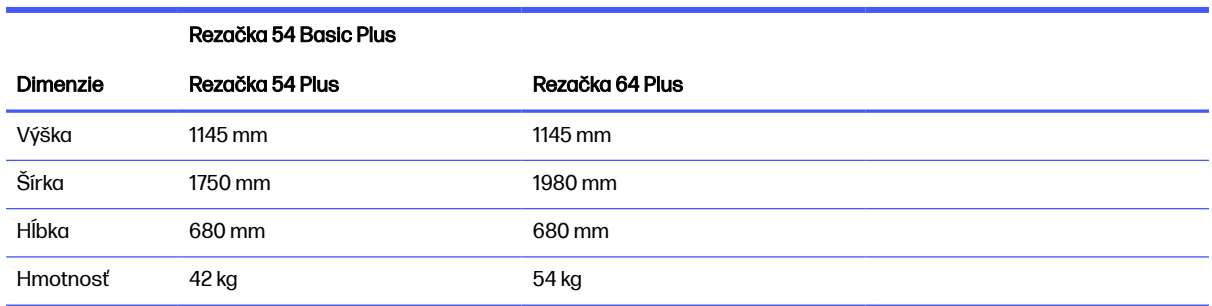

## Tabuľka 9-1 Rozmery rezačky

## Rozmery zásielky

Táto téma obsahuje úplný súbor referenčných informácií pre túto problematiku.

#### Tabuľka 9-2 Rozmery zásielky

![](_page_68_Picture_132.jpeg)

## Rozmery substrátu

Táto téma obsahuje úplný súbor referenčných informácií pre túto problematiku.

#### Tabuľka 9-3 Rozmery substrátu 1

![](_page_69_Picture_178.jpeg)

#### Tabuľka 9-4 Rozmery substrátu 2

![](_page_69_Picture_179.jpeg)

### Tabuľka 9-5 Rozmery substrátu 3

![](_page_69_Picture_180.jpeg)

POZNÁMKA: Výkon vedenia nie je zaručený v režime nadmernej veľkosti.

# Výkon

Tento výkon sa dosahuje s vinylom s voskovaným podkladom s hrúbkou 0,05 mm, s celkovou hrúbkou najviac 0,25 mm.

#### Tabuľka 9-6 Výkon rezačky

![](_page_69_Picture_181.jpeg)

#### Tabuľka 9-6 Výkon rezačky (pokračovanie)

![](_page_70_Picture_148.jpeg)

POZNÁMKA: Špecifikácie opakovateľnosti a presnosti sú platné v rámci dĺžky zaručeného vedenia (pozrite predchádzajúcu tabuľku), ale nie v režime nadmernej veľkosti.

## Firmvér

Táto téma obsahuje úplný súbor referenčných informácií pre túto problematiku.

#### Tabuľka 9-7 Vlastnosti firmvéru

![](_page_70_Picture_149.jpeg)

# Prostredie

Tieto špecifikácie sú pre rezačku bez substrátu.

#### Tabuľka 9-8 Parametre pracovného prostredia

![](_page_70_Picture_150.jpeg)

![](_page_71_Picture_169.jpeg)

![](_page_71_Picture_170.jpeg)

 $\frac{1}{20}$ : TIP: Použitie rozmerovo stabilného substrátu je základným predpokladom na dosiahnutie vysokej kvality rezania. Okrem toho môže k roztiahnutiu alebo stiahnutiu substrátu dôjsť v dôsledku teplotných rozdielov. Ak chcete zlepšiť rozmerovú stabilitu substrátu, nechajte ho pred použitím prispôsobiť aktuálnym prevádzkovým podmienkam, minimálne na dobu 24 hodín.

# Elektrické

Modul vstupu napájania zisťuje sieťové napätie a automaticky prepína medzi 100 V a 240 V.

![](_page_71_Picture_171.jpeg)

![](_page_71_Picture_172.jpeg)

A VAROVANIE! Aby sa zachovala ochrana proti riziku vzniku požiaru, poistky vymeňte iba za poistky rovnakého typu a s rovnakým menovitým výkonom.

# Akustické

Ide o deklarované hladiny emisií hluku pre rezačku.

Akustický tlak sa meria na polohách pozorovateľa a hladina akustického výkonu sa meria podľa normy ISO 7779.

#### Tabuľka 9-10 Akustické parametre

![](_page_71_Picture_173.jpeg)
# Register

## A

aktualizácia firmvéru [59](#page-63-0) automatizácia rezania [36](#page-40-0)

#### B

bezpečnostné opatrenia [2](#page-6-0) bezpečnostné štítky [5](#page-9-0)

# Č

Čiarový kód HP [33](#page-37-0) Čítať [39](#page-43-0)

## D

dlhé úlohy [37](#page-41-0) dokumentácia [2](#page-6-0)

#### H

hlavné funkcie rezačky [1](#page-5-0) hlavné súčasti rezačky [5](#page-9-0)

## K

kalibrácia OPOS [40](#page-44-0) substrát [19](#page-23-0) kalibrácia dĺžky [23](#page-27-0)

#### M

metódy kompenzácie [34](#page-38-0) modely rezačky [1](#page-5-0)

#### N

narezávanie [29](#page-33-0) nezistil sa čiarový kód [62](#page-66-0) nezistili sa registračné značky [62](#page-66-0) Nôž Hĺbka [21](#page-25-0) tlak [21](#page-25-0) výmena [55](#page-59-0)

## O

Obloženie [37](#page-41-0) obrysové čiary [32](#page-36-0) okraje tlače [36](#page-40-0) OPOS kalibrácia [40](#page-44-0) Obloženie [37](#page-41-0) origin [38](#page-42-0)

#### P

Parametre FlexCut [45](#page-49-0) parametre prerezávania [31,](#page-35-0) [45](#page-49-0) parametre rezania [35](#page-39-0) počiatok zmena [41](#page-45-0) podpora prostredníctvom telefónu [11](#page-15-0) pohľad spredu [5](#page-9-0) pohľad zozadu [6](#page-10-0) poistka, výmena [58](#page-62-0) ponuky predného panela [43](#page-47-0) posun [57](#page-61-0) používateľ zmena [27](#page-31-0) povrchy rezačky čistenie [53](#page-57-0) pracovný postup rezania [29](#page-33-0) predný panel [9](#page-13-0) prepojenia [11](#page-15-0) prerezanie [29](#page-33-0) priame rezanie [29](#page-33-0) Pripojenie cez USB [8](#page-12-0) pripojenie Ethernet [8](#page-12-0) pripojenie k počítaču [8](#page-12-0) pripojenie siete LAN [8](#page-12-0) príručky [2](#page-6-0) príslušenstvo [63](#page-67-0) prítlačné valčeky poloha [18](#page-22-0)

#### R

riešenie problémov [61](#page-65-0)

rozšírené vloženie [41](#page-45-0) rýchlosť [22](#page-26-0) rýchlosť v polohe dolu [22](#page-26-0)

## S

služby technickej podpory Služby zákazníkom spoločnosti HP [11](#page-15-0) služby zákazníkom [11](#page-15-0) Služby zákazníkom spoločnosti HP [11](#page-15-0) snímač substrátu Citlivosť [24](#page-28-0) čistenie [54](#page-58-0) vypnutie [26](#page-30-0) substrát kalibrácia [19](#page-23-0) nezistila sa [62](#page-66-0) rezanie [29](#page-33-0) vloženie [13](#page-17-0) súčasti rezačky [5](#page-9-0) systém pohonu čistenie [53](#page-57-0)

# Š

špecifikácie [64](#page-68-0) štítky, výstraha [5](#page-9-0)

# T

telefónne číslo [12](#page-16-0) tlač a rezanie [29](#page-33-0) tlak [21](#page-25-0) typy rezania [29](#page-33-0)

# U

úloha Dlho [37](#page-41-0) Pracovné postupy [32](#page-36-0) priame rezanie [29](#page-33-0) Riadenie [32](#page-36-0) tlač a rezanie [29](#page-33-0)

Typy [29](#page-33-0) Úpravy [32](#page-36-0) Zarovnanie [35](#page-39-0) upozornenie [4](#page-8-0)

## V

vlastná oprava zákazníkom [12](#page-16-0) Vodidlo v dráhe Y čistenie [54](#page-58-0) vypínač [8](#page-12-0) výstraha [4](#page-8-0) výstražné štítky [5](#page-9-0)

#### Z

zapnúť/vypnúť rezačku [8](#page-12-0) zapnutie/vypnutie [8](#page-12-0)